## Bereitstellungshandbuch für Dell Storage mit Microsoft Storage Spaces

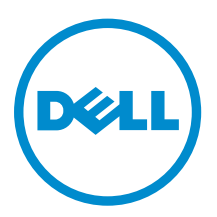

## Anmerkungen, Vorsichtshinweise und Warnungen

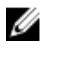

ANMERKUNG: Eine ANMERKUNG liefert wichtige Informationen, mit denen Sie den Computer besser einsetzen können.

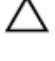

VORSICHT: Ein VORSICHTSHINWEIS macht darauf aufmerksam, dass bei Nichtbefolgung von Anweisungen eine Beschädigung der Hardware oder ein Verlust von Daten droht, und zeigt auf, wie derartige Probleme vermieden werden können.

WARNUNG: Durch eine WARNUNG werden Sie auf Gefahrenquellen hingewiesen, die materielle Schäden, Verletzungen oder sogar den Tod von Personen zur Folge haben können.

2016 - 05

Rev. A04

**<sup>©</sup>** 2016 Dell Inc. Alle Rechte vorbehalten. Dieses Produkt ist durch US-amerikanische und internationale Urheberrechtsgesetze und nach sonstigen Rechten an geistigem Eigentum geschützt. Dell und das Dell Logo sind Marken von Dell Inc. in den Vereinigten Staaten und/oder anderen Geltungsbereichen. Alle anderen in diesem Dokument genannten Marken und Handelsbezeichnungen sind möglicherweise Marken der entsprechenden Unternehmen.

## Inhaltsverzeichnis

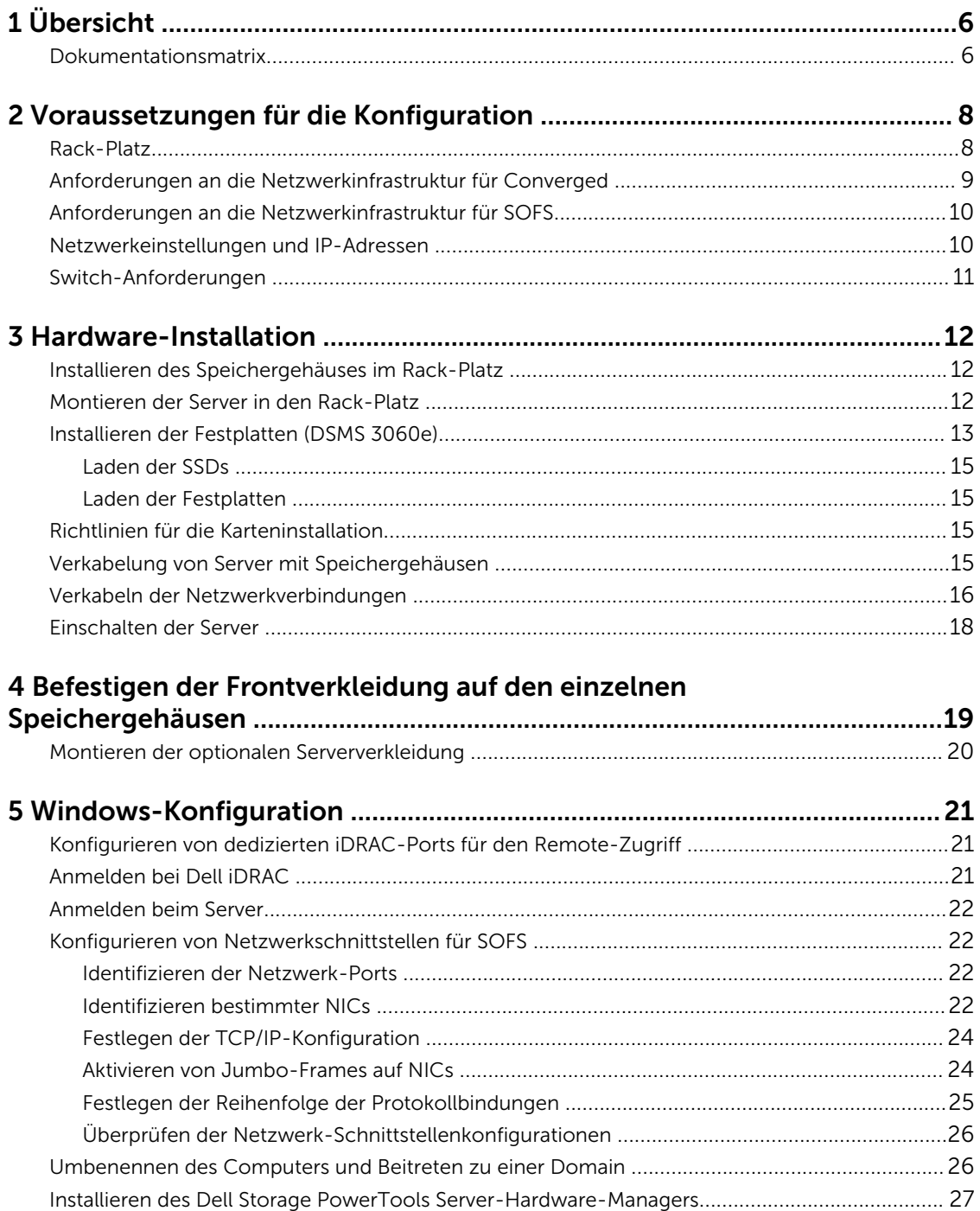

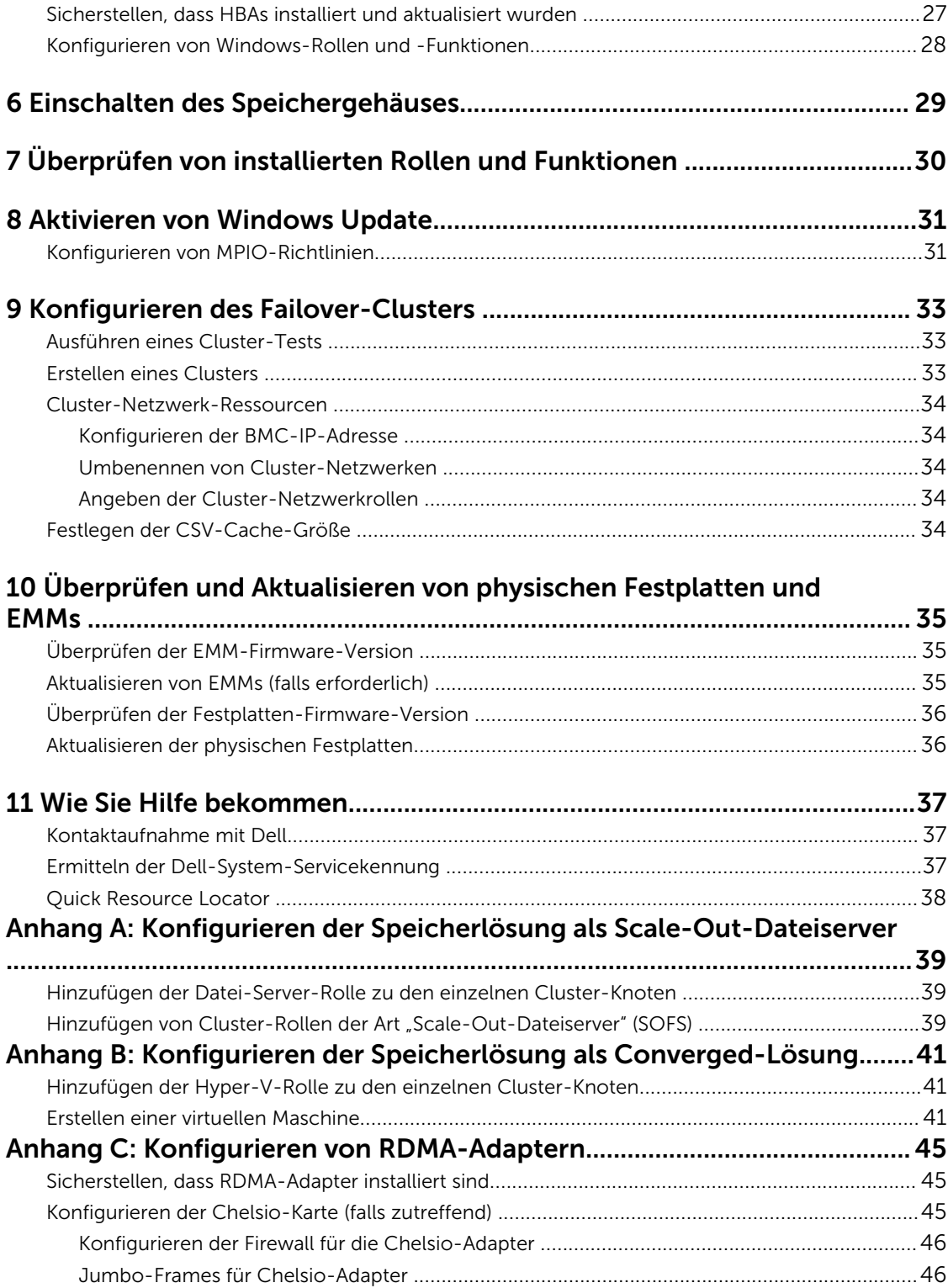

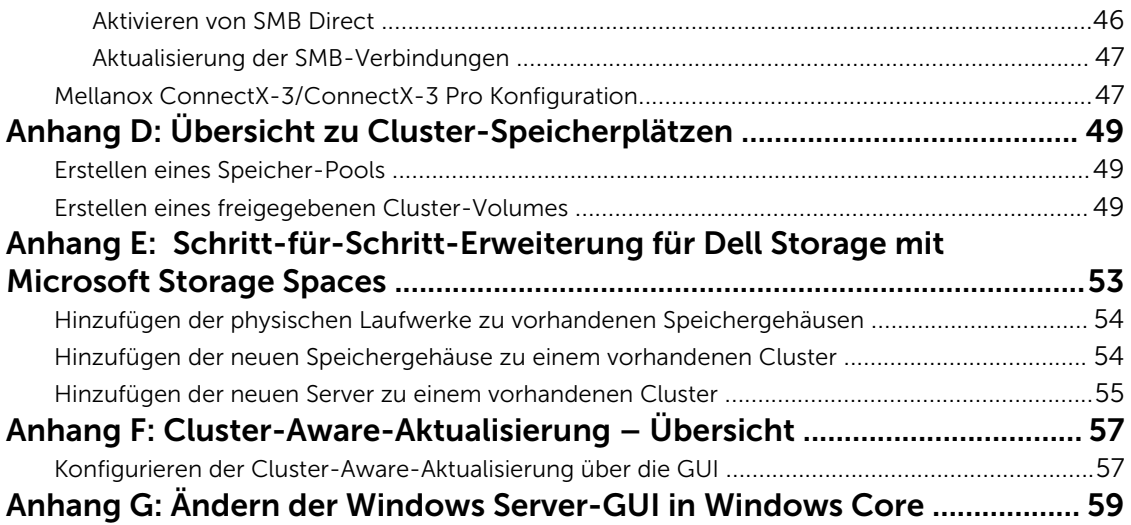

# 1

# <span id="page-5-0"></span>Übersicht

Dieses Dokument beschreibt das Verfahren für die Bereitstellung der Dell Storage with Microsoft Storage Spaces (DSMS)-Lösung, die als Scale-out-Dateiserver (SOFS) oder Converged Lösung verwendet wird. Diese Lösungen verwenden Dell PowerEdge-Server in einem Failover-Cluster und stellen gemeinsam verwendeten Speicher bereit, indem sie bis zu vier DSMS unterstützen, die zur Konfiguration und Verwaltung des Speichers verwendet werden. Es handelt sich dabei um eine softwaredefinierte Speicherkomponente (SDS) im Microsoft Windows Server 2012 R2 Betriebssystem (BS).

Dieses Dokument dient zur Unterstützung von DSMs-Konfigurationen, die einzigartige Lösungs-SKUs (auch Lösungs-IDs genannt) haben. Diese DSMS-Lösungs-IDs sind bei der Bestellung einer DSMS-Konfiguration und zur Verwendung der Vorteile wie z. B. Leistung und Dimensionierung, optimierte Server- und Speicherkomponenten, Single-Nutzlast-Aktualisierungen und Technischer Support auf Lösungsebene erforderlich. Wenn Sie sich außerhalb der USA, befinden, sind die Lösungs-IDs zurzeit nicht verfügbar. Sie können aber sich aber anstelle auf den Konfigurationsnamen beziehen. Eine vollständige Liste der Konfiguration-Lösungs-IDs finden Sie unter [Dell Storage with Microsoft Storage](HTTP://EN.COMMUNITY.DELL.COM/TECHCENTER/EXTRAS/M/WHITE_PAPERS/20441783) [Spaces Configurations and Solution IDs](HTTP://EN.COMMUNITY.DELL.COM/TECHCENTER/EXTRAS/M/WHITE_PAPERS/20441783) im Dell Tech Center.

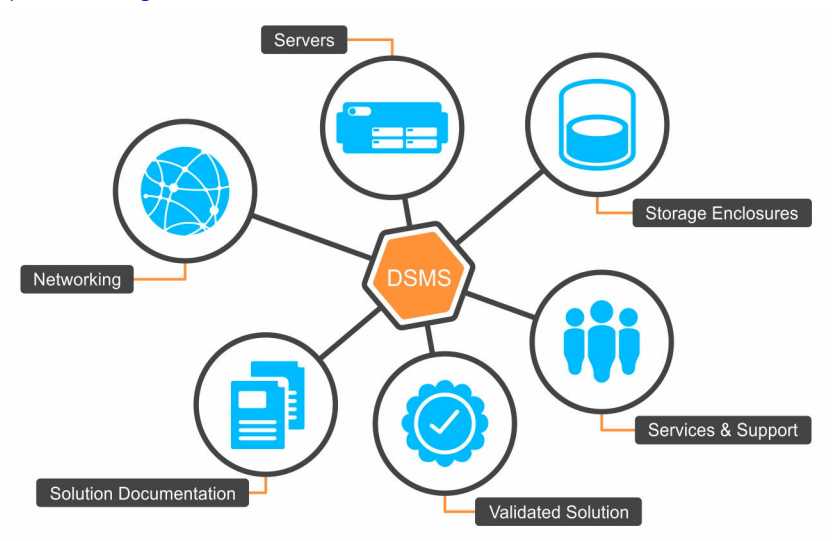

Abbildung 1. Die richtige Lösungs-ID verbindet Sie mit allem, was die gesamte Lösung zu bieten hat, einschließlich Dell Services und Support.

## Dokumentationsmatrix

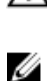

WARNUNG: Beachten Sie die Hinweise zu Sicherheit und Betrieb, die mit dem Computer geliefert wurden. Garantieinformationen wurden möglicherweise als separates Dokument beigelegt.

ANMERKUNG: Jede spezifische Supportangabe innerhalb der Dokumente von DSMS hebt alle Supportangaben innerhalb der referenzierten Produktdokumentation auf.

ANMERKUNG: Die hier aufgeführten Handbücher zeigen die Produkte an, die über unterschiedliche Modellnummern verfügen; der Inhalt ist jedoch wichtig für die DSMS-Lösung.

- Das Handbuch *Anweisungen für die Rack-Montage* beschreibt die Montage Ihres Systems in ein Rack. Dieses Dokument ist im Lieferumfang Ihres Systems enthalten.
- Das Dokument *Dell PowerEdge R630 oder R730 Handbuch zum Einstieg* enthält eine Übersicht über die Einrichtung der Dell PowerEdge-Rack-Server R630 und R730. Dieses Dokument ist verfügbar unter Dell.com/dsmsmanuals.
- Das Dokument *Dell PowerVault-Serie MD3060e oder Dell Storage-Serie MD1400 Handbuch zum Einstieg* enthält eine Übersicht über die Einrichtung der Gehäuse der Dell PowerVault-Serie MD3060e oder der Dell Storage-Serie MD1400. Dieses Dokument ist unter Dell.com/dsmsmanuals verfügbar.
- Das Dokument *Benutzerhandbuch für die Dell Storage-Serie MD1400* enthält Informationen über Systemhardwarefunktionen und beschreibt die Fehlerbehebung auf dem System sowie die Installation oder den Austausch von Systemkomponenten. Dieses Dokument ist verfügbar unter Dell.com/ dsmsmanuals.
- Das Dokument *Benutzerhandbuch für die Dell PowerVault-Serie MD3060e* enthält Informationen über Systemhardwarefunktionen und beschreibt die Fehlerbehebung auf dem System sowie die Installation oder den Austausch von Systemkomponenten. Dieses Dokument ist verfügbar unter Dell.com/dsmsmanuals.
- Das Dokument *Benutzerhandbuch für Dell PowerEdge R630 oder R730* enthält Informationen über Systemhardwarefunktionen und beschreibt die Fehlerbehebung auf dem System sowie die Installation oder den Austausch von Systemkomponenten. Dieses Dokument ist verfügbar unter Dell.com/ dsmsmanuals.
- Das Dokument *Support-Matrix für Dell Storage mit Microsoft Storage Spaces* enthält Informationen über die Software- und Hardware-Kompatibilität für Dell Storage mit Microsoft Storage Spaces. Dieses Dokument ist verfügbar unter Dell.com/dsmsmanuals.
- Das Dokument *Verkabelungshandbuch für Dell Storage mit Microsoft Storage Spaces* bietet eine Anleitung und Verkabelungspläne für unterstützte Konfigurationen für Dell Storage mit Microsoft Storage Spaces. Dieses Dokument ist verfügbar unter Dell.com/dsmsmanuals.
- Das *Administratorhandbuch für den Dell Storage PowerTools Server Hardware Manager* enthält Informationen zur Konfiguration, Verwaltung und Aktualisierung Ihres Dell-Speichergehäuses. Dieses Dokument finden Sie unter Dell.com/dsmsmanuals.

ANMERKUNG: Dieses Administratorhandbuch erwähnt die DSMS-Lösung nicht; das Handbuch gibt jedoch Auskunft über die Konfiguration von DSMS. Verwenden Sie dieses Dokument zusammen mit den Dokumenten der DSMS-Lösung. Weitere Informationen zur DSMS-Support-Matrix finden Sie in *Dell Storage with Microsoft Storage Spaces-Support-Matrix* unter Dell.com/ dsmsmanuals

• Das *Handbuch für bewährte Methoden für Dell Storage with Microsoft Storage Spaces* enthält Informationen über die bewährten Methoden für die DSMS-Lösung. Dieses Dokument finden Sie unter Dell.com/dsmsmanuals .

Alle im Lieferumfang des Systems enthaltenen Medien mit Dokumentationen und Hilfsmitteln zur Konfiguration und Verwaltung des Systems, insbesondere in Bezug auf Betriebssystem, Systemverwaltungssoftware, System-Updates und mit dem System erworbene Komponenten.

Die vollständigen Namen der in diesem Dokument verwendeten Abkürzungen und Akronyme finden Sie im Glossar unter Dell.com/dsmsmanuals.

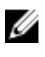

ANMERKUNG: Wenn auf der Website Dell.com/dsmsmanuals aktualisierte Dokumente vorliegen, lesen Sie diese immer zuerst, denn ältere Informationen werden damit gegebenenfalls ungültig.

## <span id="page-7-0"></span>Voraussetzungen für die Konfiguration

Um Ihre Speicherlösung bereitzustellen, müssen Sie sicherstellen, dass die physischen und Netzwerkanforderungen der Installationsumgebung erfüllt sind, bevor Sie mit der Installation und Konfiguration der Lösung beginnen. Die folgenden Abschnitte beschreiben die Voraussetzungen für die Bereitstellungsinfrastruktur.

## Rack-Platz

Diese Lösung erfordert ein Minimum an Rack-Platzbedarf für die Server und Speichergehäuse. In der folgenden Tabelle ist die Menge des zusammenhängenden Rack-Platzbedarfs basierend auf Ihrer Lösung aufgeführt.

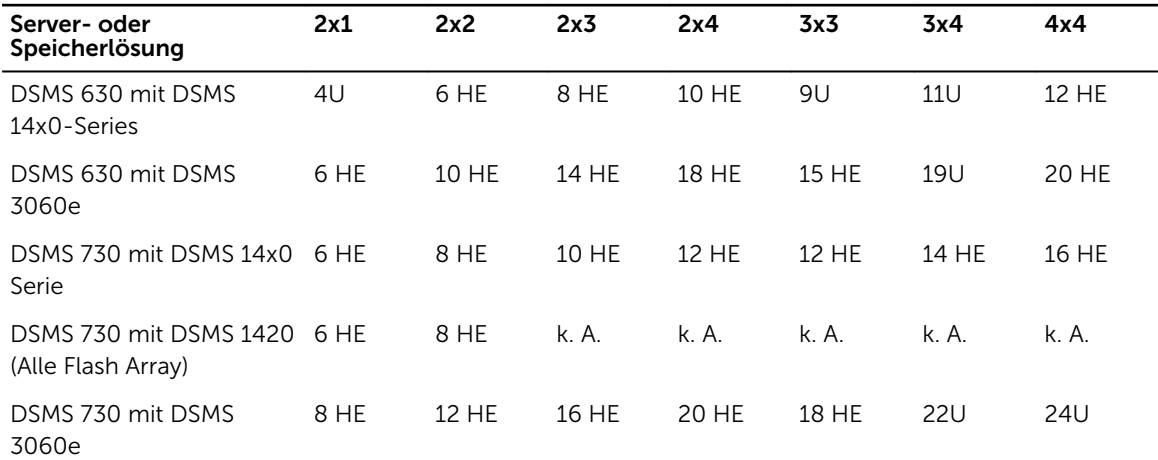

#### Tabelle 1. Erforderlicher Rack-Platz für SOFS-Konfigurationen

#### Tabelle 2. Erforderlicher Rack-Platz für Converged-Konfigurationen

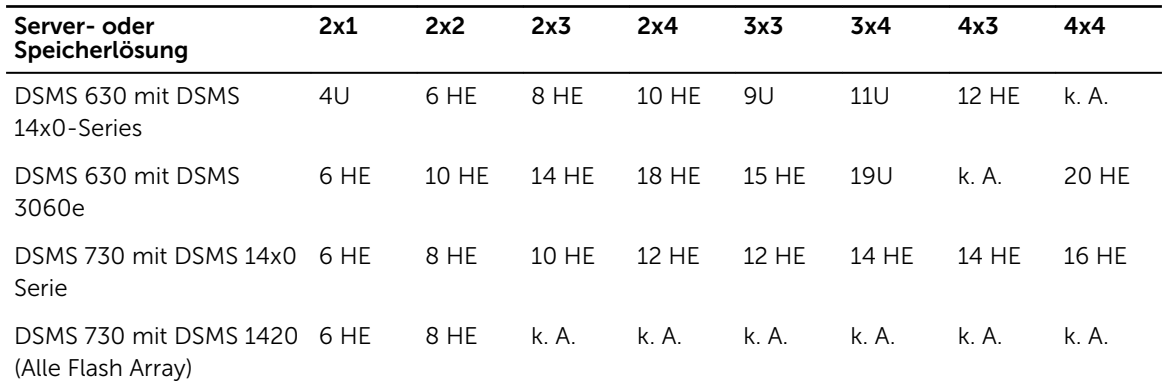

<span id="page-8-0"></span>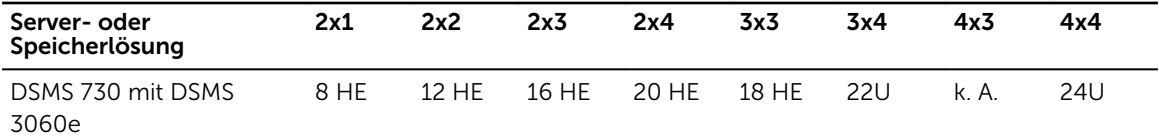

ANMERKUNG: Möglicherweise müssen Sie zusätzlichen Platz im Rack für Switches, SMB-Client-Ø Server und andere Anforderungen für Ihre Umgebung berücksichtigen.

#### Internet-Konnektivität

Wenn Sie Windows Update für BS-Aktualisierungen und -Fixes verwenden, ist für jeden Serverknoten ein Internetzugang erforderlich.

#### DNS

Serverknoten im Cluster müssen das Domain Name System (DNS) für die Namensauflösung verwenden. Außerdem können die Serverknoten das Protokoll für dynamische Aktualisierungen (DNS) verwenden.

#### Domain-Rolle

Wenn Sie einen Serverknoten für ein Cluster erstellen, muss sich jeder Serverknoten innerhalb derselben Active Directory (AD)-Domain befinden, und Sie müssen deren Rolle als "Element-Server" festlegen.

#### Administratorkonto für das Cluster

Um ein Cluster zu erstellen, müssen Sie über ein Konto für die Domain verfügen, das mit Administratorrechten und Berechtigungen für alle Serverknoten im Cluster ausgestattet ist.

### Anforderungen an die Netzwerkinfrastruktur für Converged

Die Converged-Netzwerkkonfigurationen variieren entsprechend der in der Lösung bereitgestellten Arbeitsauslastung. Nachfolgend finden Sie eine Liste mit den verschiedenen Arten des Netzwerk-Datenverkehrs, die Sie beachten müssen, wenn Sie eine Bereitstellung planen.

| Netzwerktyp            | <b>Beschreibung</b>                                                                                                    |
|------------------------|----------------------------------------------------------------------------------------------------|
| iDRAC-Serververwaltung | Für die Verwaltung des physischen Servers verwendetes<br>Netzwerk. Es enthält eine Funktionalität, um Sie bei der<br>Bereitstellung, Aktualisierung, Überwachung und Verwaltung<br>von Dell PowerEdge-Servern zu unterstützen, die einen<br>Systemverwaltungssoftware-Agent enthalten oder nicht. |
| Verwaltung             | Ein Netzwerk, das zur Verwaltung physischer Server benutzt<br>wird, wie z. B. Active Directory und Domain Name System<br>Integration.                                                                                                    |
| Bei Lagerung           | Ein Netzwerk, das für Speicherdatenverkehr und E/A-<br>Umleitung verwendet wird.                                                                                                    |

Tabelle 3. Art des Netzwerk-Datenverkehrs für Converged

<span id="page-9-0"></span>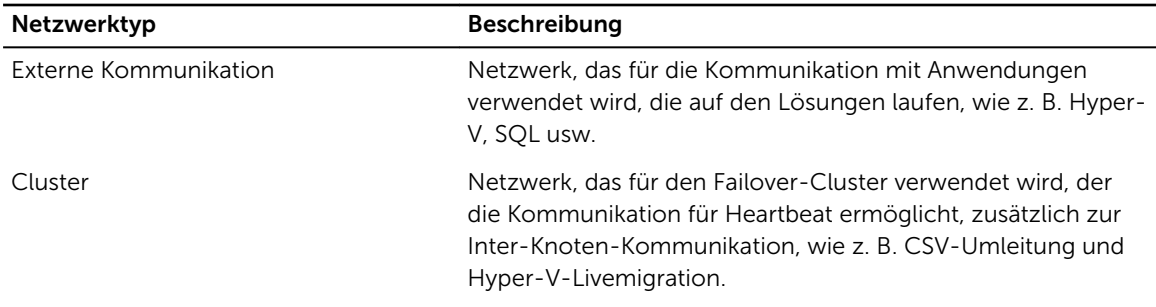

## Anforderungen an die Netzwerkinfrastruktur für SOFS

Dell empfiehlt die Verwendung von fünf separaten Subnetzen für Scale-Out-Dateiserver-Konfigurationen. Das erste Subnetz wird für die Cluster-Verwaltung und die AD-Integration verwendet. Mit diesem Subnetz können Sie eine vorhandene Netzwerkinfrastruktur nutzen. Zwei Hochgeschwindigkeits-Speichernetzwerke werden für die Kommunikation mit externen Clients verwendet (Routing auf Ebene 3 möglich). Die anderen zwei Subnetze werden für die Cluster-interne Kommunikation verwendet (kein Routing auf Ebene 3 erforderlich).

Sie müssen jedes redundante Paar der Subnetze über zwei physisch getrennte Switches weiterleiten.

## Netzwerkeinstellungen und IP-Adressen

Auf der Basis Ihrer Netzwerkinfrastruktur müssen Sie die folgenden Informationen kennen, um eine Verbindung mit dem Netzwerk-Setup für jede NIC herstellen zu können:

- IP-Adresse
- Gateway-IP-Adresse
- Subnetzmaske
- Statische DNS-Serveradresse

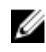

ANMERKUNG: Es wird eine Reihe der folgenden IP-Adressen für jeden einzelnen Server-Knoten im Cluster benötigt.

In der folgenden Tabelle wird eine Zusammenfassung der sieben IP-Adressen für die Konfiguration der NICs auf jedem Knoten angezeigt.

#### Tabelle 4. Knoten-IP-Adresse – Übersicht

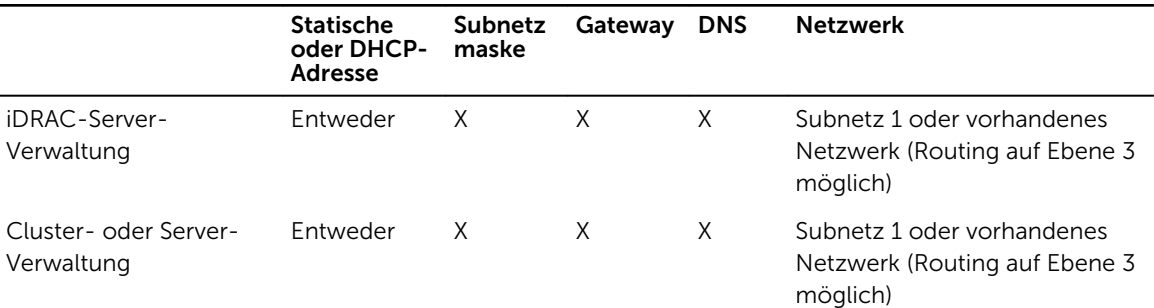

<span id="page-10-0"></span>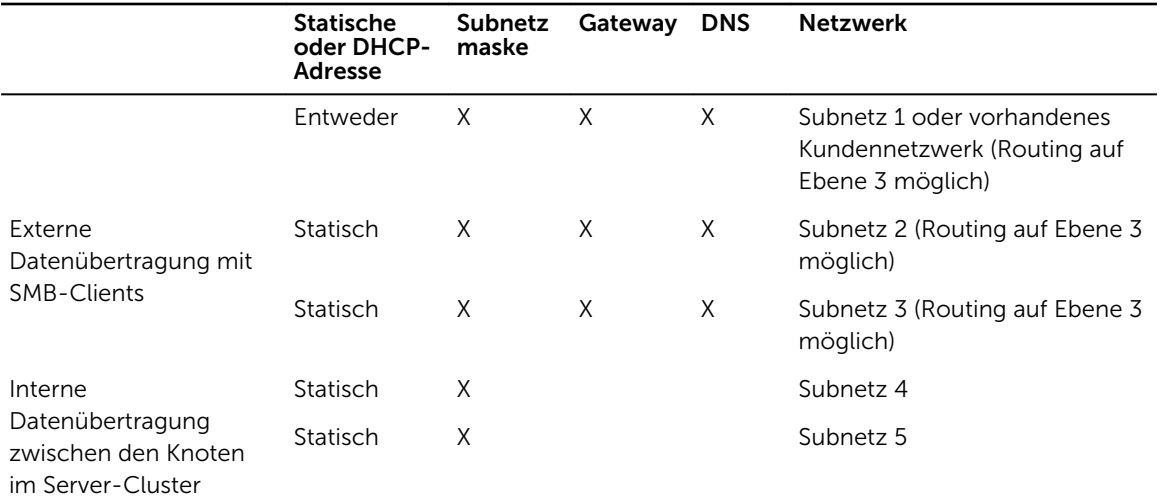

## Switch-Anforderungen

Für die SOFS-Lösung benötigen Sie mindestens zwei physisch getrennte Switches, um eine stabile Verbindung zwischen den Speicherknoten und den Clients herzustellen. Unterteilen Sie jeden der beiden Switches so, dass mindestens vier Subnetze für die externe und die interne Cluster-Kommunikation unterstützt werden. Eventuell sind weitere Switches zur Cluster-Verwaltung erforderlich. Diese Anforderungen gelten nicht für die Converged-Lösung.

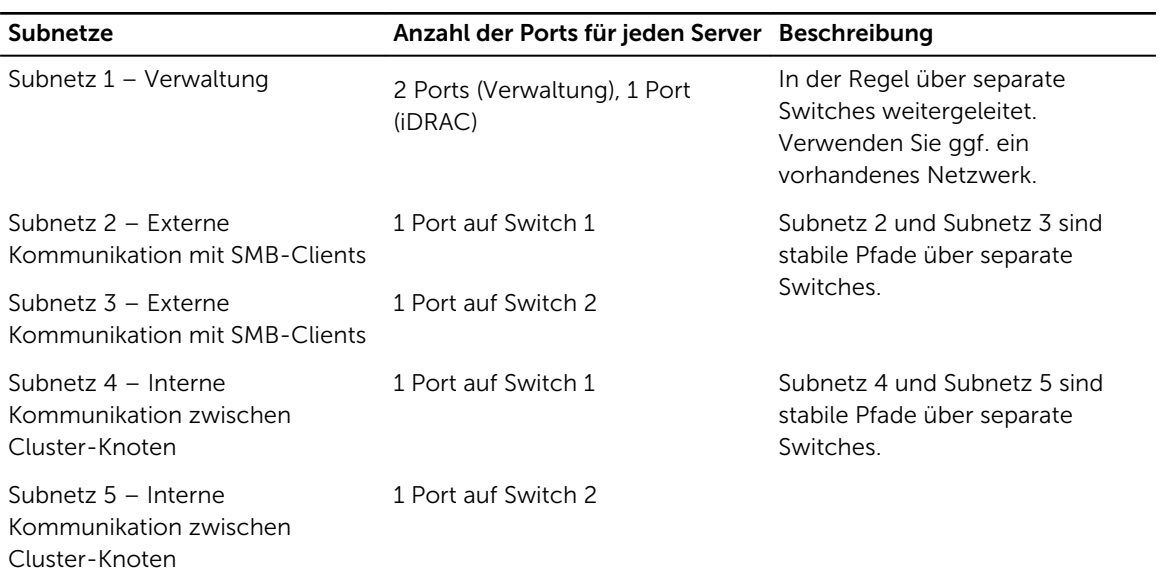

#### Tabelle 5. Erforderliche Switch-Ports für jedes Subnetz

## <span id="page-11-0"></span>Hardware-Installation

Dieser Abschnitt enthält eine allgemeine Übersicht über die Bereitstellung der DSMS-Lösung. Weitere Informationen zur Hardware-Verkabelung einer spezifischen DSMS-Lösung finden Sie im *Handbuch zur Verkabelung von Dell Storage with Microsoft Storage Spaces* unter Dell.com/dsmsmanuals. Nähere Informationen über die spezifischen Speichergehäuse und Server finden Sie im *Benutzerhandbuch* unter Dell.com/dsmsmanuals.

## Installieren des Speichergehäuses im Rack-Platz

ANMERKUNG: Beladen Sie das Rack zur Sicherstellung der Gewichtsstabilität stets von unten nach oben.

Bevor Sie beginnen, lesen Sie die folgende Dokumentation:

- *Rack-Installationsanweisungen*, die im Lieferumfang des Speichergehäuses enthalten sind.
- *Benutzerhandbücher für die Dell PowerVault-Serie MD3060e oder die Dell Storage-Serie MD1400*
- *Benutzerhandbücher für die Dell PowerVault-Serie MD3060e oder die Dell Storage-Serie MD1400*
- 1. Stellen Sie sicher, dass genügend zusammenhängender Rack-Platz im Rack für Ihre Lösung verfügbar ist. Weitere Informationen zum erforderlichen Platzbedarf finden Sie in der Rack-Matrix für den Rack-Platzbedarf unter [Rack-Platzbedarf.](#page-7-0)
- 2. Installieren Sie die Speichergehäuse übereinander in das Rack. Stellen Sie sicher, dass Sie dabei die folgenden *Rack-Installationsanleitungen* befolgen, die im Lieferumfang Ihres Speichergehäuses enthalten sind.
- 3. Schließen Sie die Stromkabel an die einzelnen Speichergehäuse an und befestigen Sie sie. Befolgen Sie dabei die Anleitungen in den Handbüchern *Erste Schritte* oder *Setup-Handbuch* für Ihre jeweiligen Speichergehäuse.
- 4. Um sicherzustellen, dass die einzelnen Speichergehäuse über eine redundante Stromversorgung verfügen, müssen Netzkabel von jedem Speichergehäuse an eine separate Stromquelle angeschlossen werden, etwa an eine unterbrechungsfreie Stromversorgung (USV) oder einen Stromverteiler (PDU).

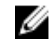

ANMERKUNG: Schalten Sie die Speichergehäuse zu diesem Zeitpunkt noch nicht aus. Die Speichergehäuse werden zu einem späteren Zeitpunkt im Rahmen des Bereitstellungsvorgangs eingeschaltet.

### Montieren der Server in den Rack-Platz

Installieren Sie nach der Installation der Speichergehäuse die Server.

Stellen Sie sicher, dass Sie Zugriff auf die folgenden Dokumente haben, bevor Sie beginnen:

• *Rack-Installationsanweisungen*, die im Lieferumfang des Speichergehäuses enthalten sind.

- <span id="page-12-0"></span>• *Dell PowerEdge R630 oder R730 – Handbuch zum Einstieg*
- *Benutzerhandbuch für Dell PowerEdge R630 oder R730*
- 1. Stellen Sie sicher, dass neben den bereits montierten Speichergehäusen ausreichend zusammenhängender Rack-Einbauraum in den Speichergehäusen im Rack vorhanden ist. Weitere Informationen zu den jeweils erforderlichen Rack-Einbauräumen finden Sie in der Matrix zum Rack-Platz unter [Rack-Platz.](#page-7-0)
- 2. Montieren Sie die Server in das Rack. Achten Sie darauf, den Sie den *Anweisungen zur Rack-Installation* folgen, die im Lieferumfang des Speichergehäuses enthalten waren.
- 3. Stellen Sie sicher, dass die erforderliche Anzahl an SAS-HBAs installiert ist. Weitere Informationen zu den unterstützten HBAs für Ihre Lösung finden Sie in der *Dell Storage with Microsoft Storage Spaces Support Matrix* (Support-Matrix für Dell Storage mit Microsoft Storage Spaces), die unter Dell.com/ dsmsmanuals verfügbar ist.
- 4. Wenn die HBAs nicht installiert sind, installieren Sie die HBAs gemäß der Steckplatzpriorität-Matrix in [Richtlinien für die Karteninstallation.](#page-14-0)

ANMERKUNG: Die Steckplatz-Prioritätsliste für DSMS ersetzt das Dell PowerEdge R630 oder R730-Benutzerhandbuch. DSMS unterstützt keine HBAs in Steckplatz 5 und 7.

- 5. Wenn Ihre Lösung Remote Direct Memory Access (RDMA) verwendet, stellen Sie sicher, dass jeder Server über einen unterstützten installierten RDMA-Adapter verfügt. Wenn Sie den RDMA-Adapter nicht installiert haben, installieren Sie ihn anhand der Steckplatzpriorität-Matrix in [Richtlinien für die](#page-14-0) [Karteninstallation.](#page-14-0) Weitere Informationen über unterstützte RDMA-Adapter finden Sie in der *Dell Storage with Microsoft Storage Spaces Support-Matrix* unter Dell.com/dsmsmanuals.
- 6. Verbinden und befestigen Sie die Netzstromkabel an jeden Server gemäß der Anleitung im *Handbuch zum Einstieg für Dell PowerEdge R630 oder R730*, die unter Dell.com/dsmsmanuals verfügbar sind.
- 7. Um sicherzustellen, dass jeder Server über eine redundante Stromversorgung verfügt, müssen die Stromversorgungskabel der einzelnen Server mit einer separaten Stromquelle verbunden sein, etwa mit einer USV oder PDU.

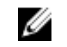

ANMERKUNG: Schalten Sie die Server noch nicht ein. Die Server werden in einem späteren Schritt im Rahmen der Bereitstellung eingeschaltet.

## Installieren der Festplatten (DSMS 3060e)

ANMERKUNG: Wenn Ihre Lösung Speichergehäuse der DSMS-Serie 1400 verwendet, sind die Festplattenlaufwerke vor dem Versand bereits werkseitig in das Gehäuse montiert. Dieser Abschnitt und die folgenden Unterabschnitte gelten nur für Lösungen, die Speichergehäuse der D3060e-Serie verwenden.

Führen Sie beim Einsetzen von Festplattenlaufwerken in die Speichergehäuse die im Abschnitt "Anweisungen für die Installation von physischen Laufwerken" im *Dell PowerVault MD3060e Owner's Manual* (Benutzerhandbuch für die Dell PowerVault-Serie MD3060e) genannten Aufgaben aus. Dieses Dokument ist unter Dell.com/dsmsmanuals verfügbar.

Ø

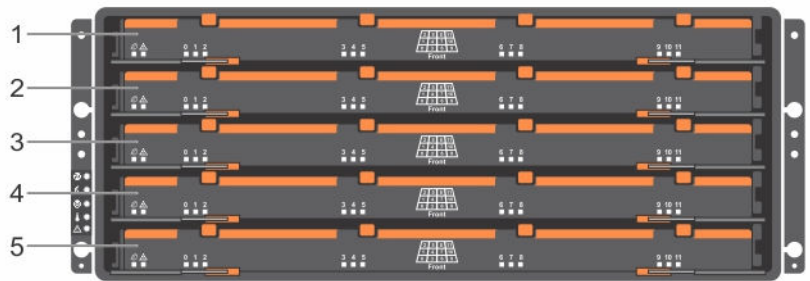

#### Abbildung 2. DSMS 3060e Laufwerkschubladennummerierung

- 1. Schubfach 0 2. Schubfach 1
- 3. Schubfach 2 6. Schubfach 3 4. Schubfach 3
- 

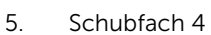

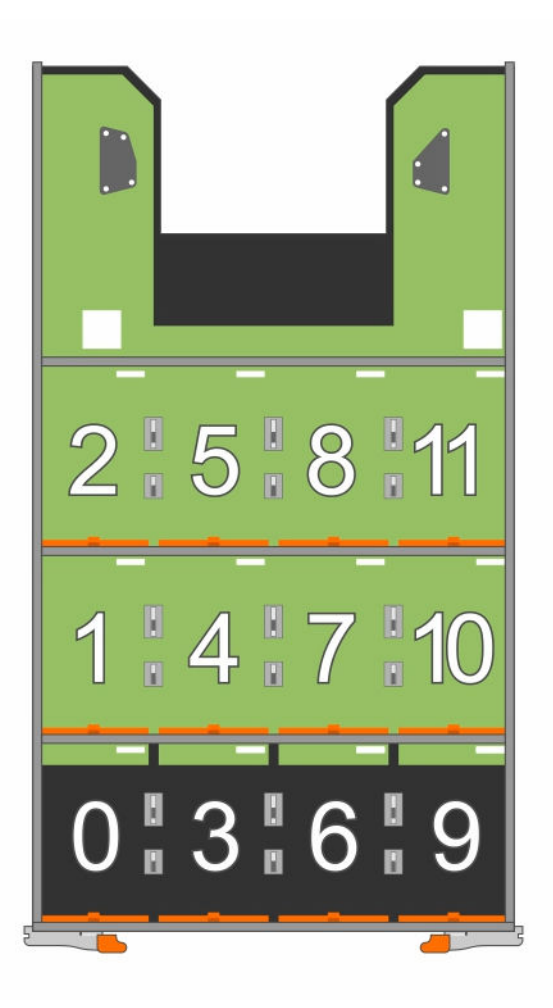

Abbildung 3. Laufwerksschacht-Nummerierung für die Laufwerksschubfächer in jedem Speichergehäuse der Serie DSMS 3060e

### <span id="page-14-0"></span>Laden der SSDs

- 1. Stellen Sie sicher, dass die Solid-State-Festplatte (SSDs) in einen 2,5-Zoll-Laufwerkträger montiert werden.
- 2. Setzen Sie die SSDs in die Steckplätze in den vorderen Reihe ein (Steckplätze 0, 3, 6 und 9) der Laufwerksfächer 0, 1 und 2 mit den SSDs in jedem Speichergehäuse.

ANMERKUNG: Dell empfiehlt, die SSDs auf Basis der verfügbaren SSDs gleichmäßig auf die ersten drei Treiberschubfächer zu verteilen.

#### Laden der Festplatten

- 1. Stellen Sie sicher, dass die Festplattenlaufwerke (HDDs) in einem 3,5-Zoll-Laufwerkträger montiert werden.
- 2. Setzen Sie die Festplatten in die verbleibenden offenen Steckplätze in jedem Speichergehäuse ein.

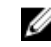

ANMERKUNG: Die Festplatten müssen für einen guten Luftstrom gleichmäßig auf die restlichen Laufwerksschubfächer verteilt werden.

WARNUNG: Entfernen Sie immer nur ein Schubfach auf einmal. Stellen Sie sicher, dass Sie das herausgezogene Schubfach zunächst vollständig einsetzen, bevor Sie ein anderes Schubfach herausziehen.

## Richtlinien für die Karteninstallation

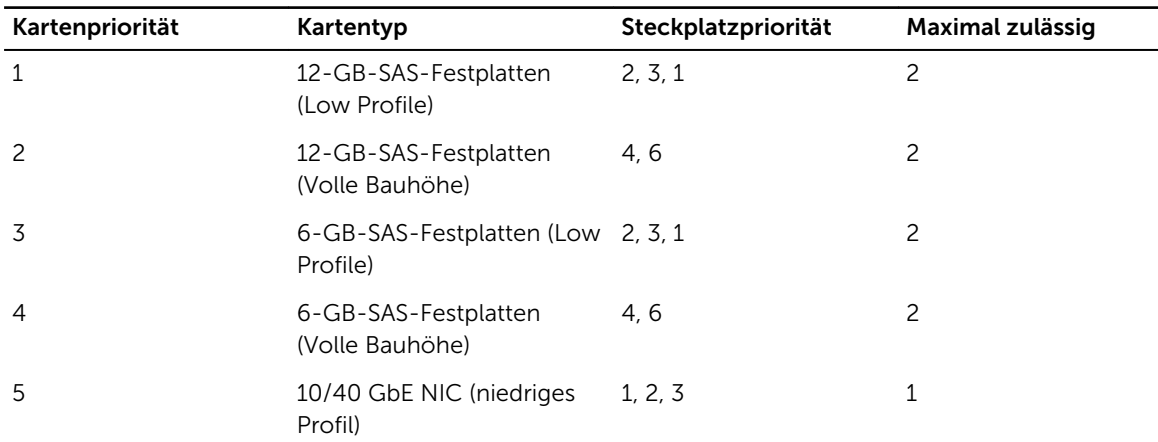

Tabelle 6. Steckplatzpriorität-Matrix

### Verkabelung von Server mit Speichergehäusen

Nachdem Sie alle Gehäuse und Server für Ihre Lösung sicher in das Rack installiert haben, verkabeln Sie die Server mit den Speichergehäusen auf der Grundlage Ihrer Lösung. Weitere Informationen zu den unterstützten DSMS-Konfigurationen und Anleitungen zur Verkabelung finden Sie im *Verkabelungshandbuch für Dell Storage with Microsoft Storage Spaces* unter Dell.com/dsmsmanuals.

## <span id="page-15-0"></span>Verkabeln der Netzwerkverbindungen

Verbinden Sie die Server mit dem Netzwerk, indem Sie die in [Anforderungen an die Netzwerkinfrastruktur](#page-8-0) [für Converged b](#page-8-0)eschriebenen Aufgaben ausführen. Die hier dargestellten Abbildungen enthalten ein Beispiel, wie Subnetzt sowohl in SOFS- als auch Computer Converged-Lösungen verteilt werden.

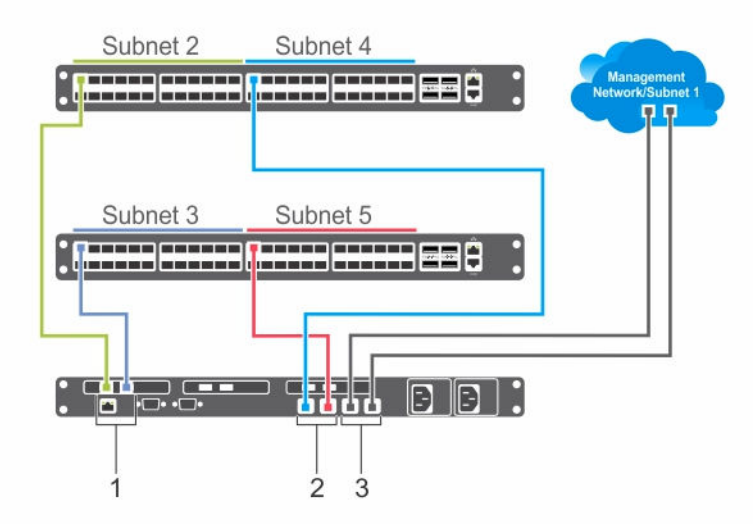

Abbildung 4. Verbinden der Serverports mit Subnetzen (SOFS-Lösung)

- 
- 1. Externe Kommunikation 2. Intra-Knoten-Kommunikation
- 3. Verwaltung

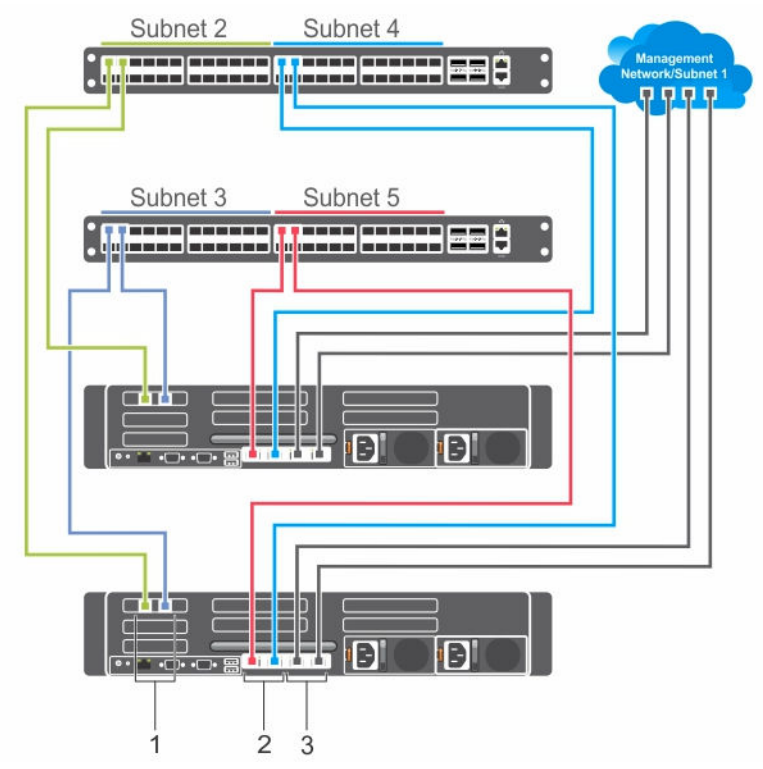

Abbildung 5. Verbinden der Serverports mit Subnetzen (Converged-Lösung)

- 1. Intra-Knoten-Kommunikation 2. Externe Kommunikation
- 

3. Verwaltung

<span id="page-17-0"></span>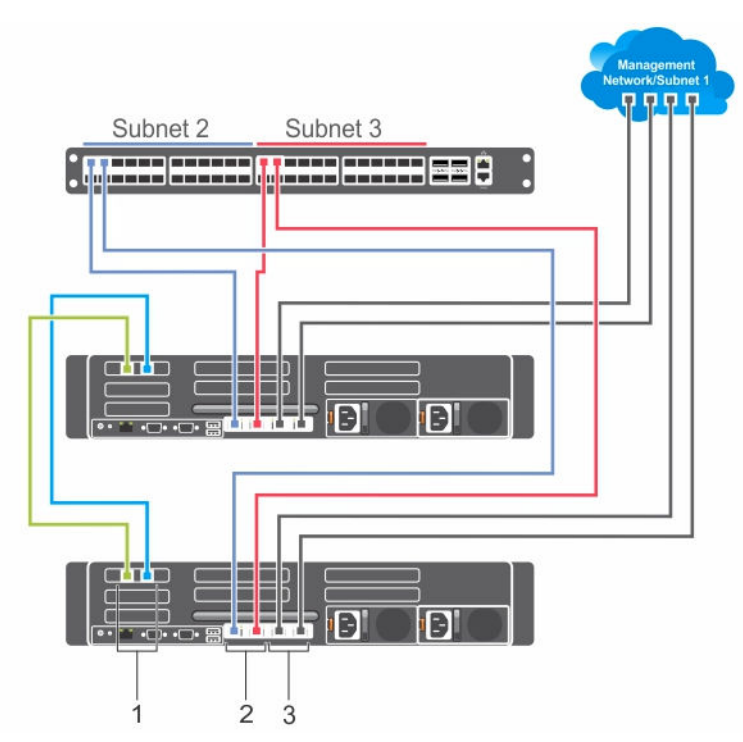

Abbildung 6. Verbinden der Serverports mit Subnetzen (Converged-Lösung-2, Konfigurationen der Knoten-Direktverbindung)

- 1. Intra-Knoten-Kommunikation 2. Externe Kommunikation
	-

3. Verwaltung

## Einschalten der Server

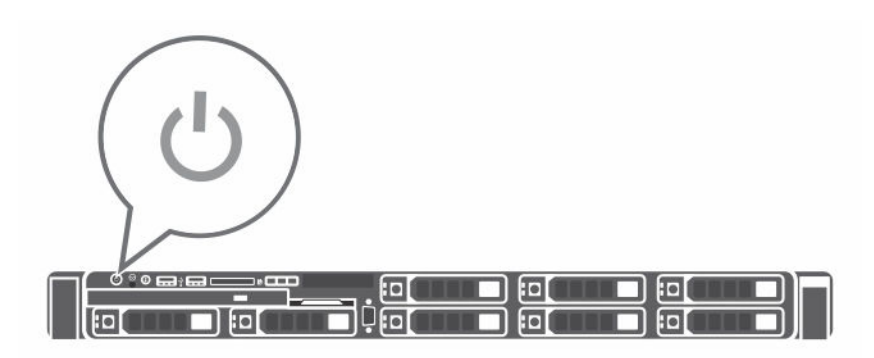

#### Abbildung 7. Einschalten der Serverstromversorgung

Drücken Sie den Netzschalter des Systems. Die Betriebsanzeige sollte aufleuchten.

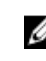

ANMERKUNG: Schalten Sie die Speichergehäuse zu diesem Zeitpunkt noch nicht aus. Die Speichergehäuse werden zu einem späteren Zeitpunkt im Rahmen des Bereitstellungsvorgangs eingeschaltet.

## <span id="page-18-0"></span>Befestigen der Frontverkleidung auf den einzelnen Speichergehäusen

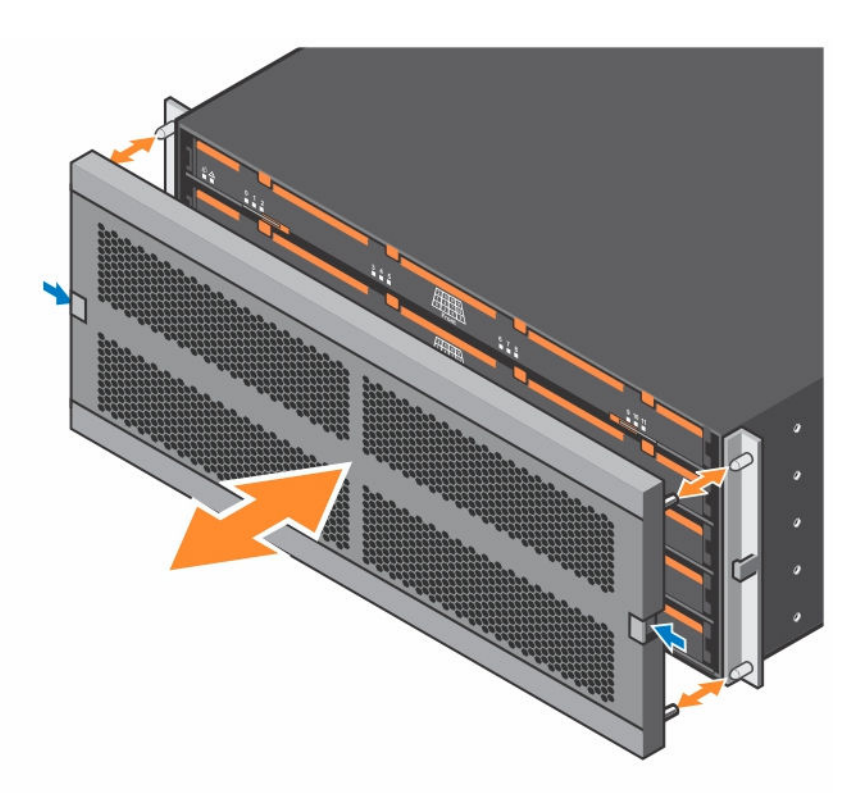

Abbildung 8. Installieren der DSMS 3060e-Speichergehäusefrontverkleidung

4

<span id="page-19-0"></span>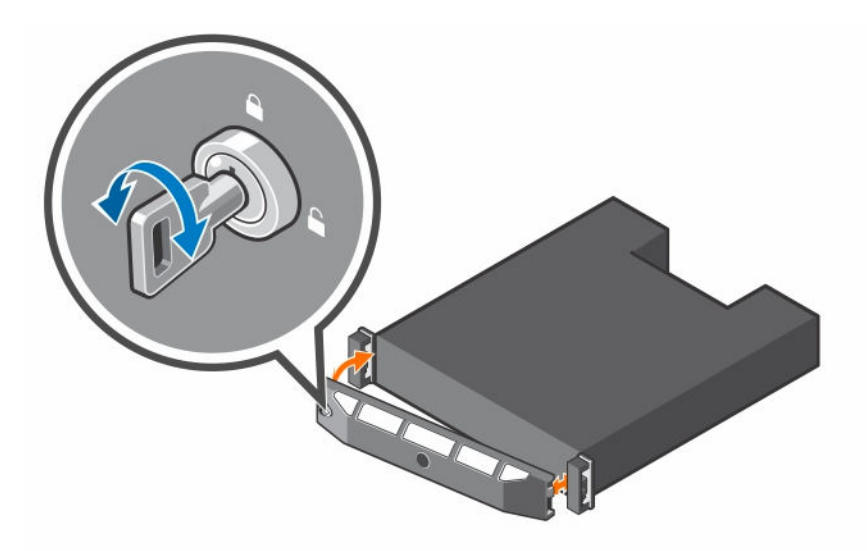

Abbildung 9. Installieren der Speichergehäusefrontverkleidung der Serie DSMS 1400

## Montieren der optionalen Serververkleidung

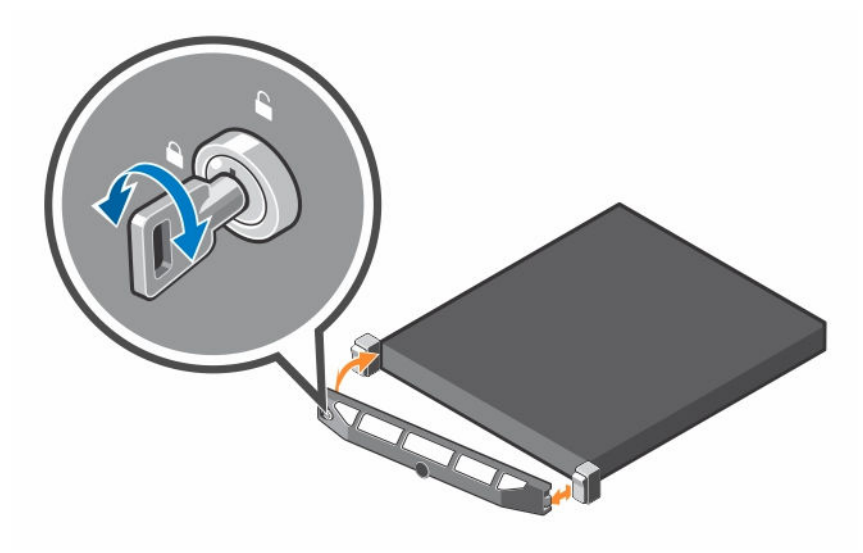

Abbildung 10. Montieren der Serververkleidung

## <span id="page-20-0"></span>Windows-Konfiguration

Je nach Ihrer Lösung ist Windows Server 2012 R2 Standard Edition oder Datacenter Edition auf Ihrem Server installiert. Wenn Sie alternativ eine Datenträgerlizenz verwenden, stellen Sie sicher, dass das Betriebssystem richtig installiert ist und die Hardware über die erforderliche Firmware und die nötigen Treiber verfügt. Befolgen Sie anschließend weiter die nachstehenden Bereitstellungsschritte.

Nachdem Sie alle Server eingeschaltet haben, konfigurieren Sie iDRAC, um die Remote-Verwaltung des Servers außerhalb des Betriebssystems zu aktivieren. Nachdem das System gestartet wurde, müssen Sie der Endbenutzer-Lizenzvereinbarung (EULA) zustimmen, ein lokales Administrator-Kennwort eingeben und anschließend das Betriebssystem mit dem Lizenzschlüssel, der mit jedem Server bereitgestellt wird, aktivieren.

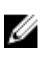

ANMERKUNG: Wiederholen Sie alle Aufgaben in diesem Abschnitt auf jedem einzelnen Serverknoten.

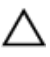

VORSICHT: Wenn Sie eine Datenträgerlizenz verwenden, stellen Sie sicher, dass die richtigen Treiber und die richtige Firmware verfügbar sind, bevor Sie mit der Bereitstellung fortfahren. Nach der Neuinstallation des Betriebssystems müssen bestimmte Komponenten wie der Chipset-Treiber heruntergeladen werden.

## Konfigurieren von dedizierten iDRAC-Ports für den Remote-Zugriff

iDRAC stellt den Remote-Zugriff auf den Server bereit. Damit können Sie die Erstkonfiguration des Servers außerhalb des Betriebssystems durchführen und zusätzliche Verwaltungsanwendungen verwenden. Weitere Informationen über das Aktivieren und Konfigurieren von iDRAC für Ihren Server finden Sie im *Benutzerhandbuch für DSMS R630 oder R730* unter Dell.com/dsmsmanuals.

## Anmelden bei Dell iDRAC

Für dieses Verfahren muss eine Java-Laufzeitumgebung (JRE) auf dem System installiert sein, das Sie für die Verwaltung der angeschlossenen Dell-Server verwenden.

- 1. Öffnen Sie für die Anmeldung beim iDRAC einen Web-Browser auf einer Management-Station, und geben Sie dann die iDRAC-IP-Adresse in die Adressleiste ein.
- 2. Geben Sie auf der Seite iDRAC-Anmeldung die folgenden Standard-Anmeldeinformationen ein:
	- a. Geben Sie in das Feld Benutzername den Wert root ein.
	- b. Geben Sie in das Feld Kennwort den Wert calvin ein.
- 3. Klicken Sie auf der Seite Systemzusammenfassung auf der Registerkarte Eigenschaften im Abschnitt Virtuelle Konsole auf Starten.

## <span id="page-21-0"></span>Anmelden beim Server

Durch die Anmeldung bei Ihrem System als Administrator erhalten Sie die erforderlichen Rechte für das Bereitstellungsverfahren.

- 1. Wenn Sie den Server zum ersten Mal starten, geben Sie die Sprache an, und akzeptieren Sie die Microsoft-EULA.
- 2. Legen Sie das Kennwort für das Administratorkonto für den Server fest.
- 3. Melden Sie sich bei Ihrem Server mit den Anmeldeinformationen an, die Sie im vorherigen Schritt eingegeben haben.

## Konfigurieren von Netzwerkschnittstellen für SOFS

Dell verlangt die Zuordnung einer IP-Adresse zu den sechs Netzwerkschnittstellen-Ports auf jedem Server.

- zwei statische oder dynamische IP-Adressen für die Verwaltung
- zwei statische IP-Adressen für die externe Kommunikation mit SMB-Clients
- zwei statische IP-Adressen für die interne Kommunikation zwischen Knoten auf dem Server-Cluster

Außerdem werden eine Gateway-IP-Adresse, eine Subnetzmaske und eine DNS-Server-Adresse benötigt.

ANMERKUNG: iDRAC, bei dem es sich um einen dedizierten Netzwerkschnittstellen-Port für den Remote-Zugriff handelt, unterscheidet sich von den sechs Ports, die Sie konfiguriert haben. iDRAC wird separat und außerhalb des Windows-Betriebssystems konfiguriert.

#### Identifizieren der Netzwerk-Ports

Sie müssen die Netzwerk-Ports identifizieren, die mit der Verwaltung, der Client-externen Kommunikation und den Cluster-internen Kommunikationsnetzwerken verbunden sind. Darüber hinaus empfiehlt Dell das Umbenennen der NICs, um anzuzeigen, mit welchem Netzwerk der Port verbunden ist.

### Identifizieren bestimmter NICs

Tabelle 7. Identifizieren bestimmter NICs

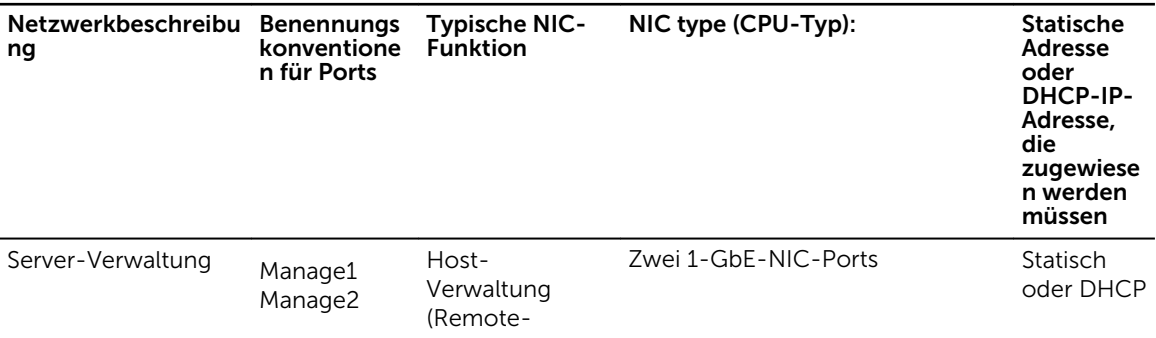

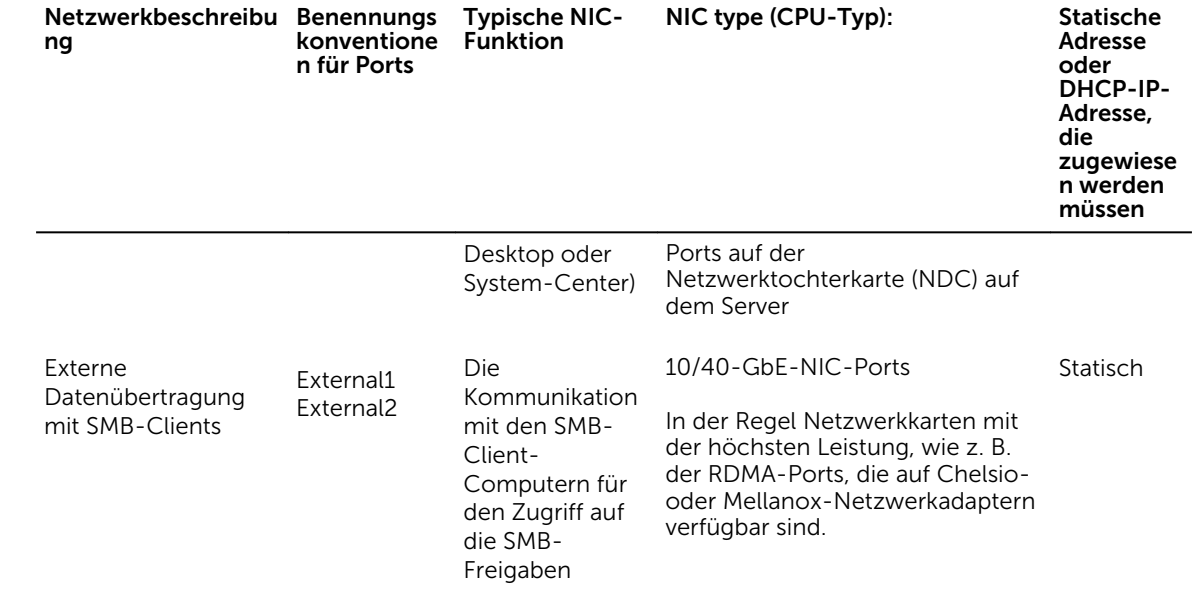

<span id="page-23-0"></span>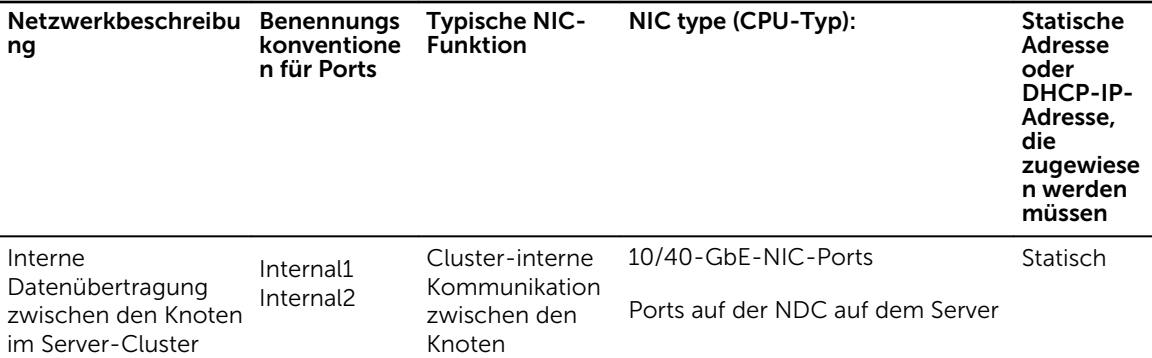

Führen Sie die folgenden Aufgaben aus, um die NICs zu konfigurieren:

- 1. Gehen Sie zu Systemsteuerung  $\rightarrow$  Netzwerk- und Freigabecenter.
- 2. Klicken Sie im linken Fensterbereich auf Adaptereinstellungen ändern.
- 3. Ermitteln Sie anhand der aufgeführten Beschreibungen der einzelnen NICs die folgenden NICs:
	- zwei Netzwerk-Ports für die Verwaltung
	- zwei Netzwerk-Ports für die interne Kommunikation
	- zwei Netzwerk-Ports für die Client-externe Kommunikation
- 4. Benennen Sie die NICs um, um das Netzwerk anzuzeigen, mit dem die einzelnen NICs verbunden sind. Verwenden Sie dazu die in der Tabelle zur Identifizierung bestimmter NICs aufgelistete Namenskonvention.
- 5. Um den Namen einer NIC zu ändern, klicken Sie mit der rechten Maustaste auf die NIC, und wählen Sie dann Umbenennen aus.

### Festlegen der TCP/IP-Konfiguration

Um die TCP/IP-Konfiguration für jeden der verbundenen NIC-Ports festzulegen, führen Sie die folgenden Schritte durch:

- 1. Wählen Sie aus dem Drop-Down-Menü die Option Netzwerkverbindungen aus, klicken Sie mit der rechten Maustaste auf die NIC, und klicken Sie dann auf Eigenschaften.
- 2. Wählen Sie im Dialogfeld Eigenschaften die Option Internetprotokoll-Version 4 (TCP/IPv4) aus, und klicken Sie dann auf Eigenschaften.
- 3. Führen Sie im Dialogfeld Eigenschaften der Internetprotokoll-Version 4 (TCP/IPv4) die folgenden Schritte aus:
	- a. Geben Sie im Feld IP-Adresse die IP-Adresse (falls zutreffend) ein.
	- b. Geben Sie in das Feld Subnetzmaske die Subnetzmaske ein.
	- c. Klicken Sie im Feld Standard-Gateway die Gateway-IP-Adresse ein.
	- d. Geben Sie in das Feld Bevorzugter DNS-Server die DNS-IP-Adresse ein.
	- e. Klicken Sie auf OK.

#### Aktivieren von Jumbo-Frames auf NICs

Konfigurieren Sie die NICs auf allen SMB-Clients und Speicherknoten für Jumbo-Frames, wobei die MTU-Frame-Größe auf 9216 KB eingestellt sein sollte. Stellen Sie außerdem sicher, dass die Flusskontrolle auf jeder NIC aktiviert ist.

### <span id="page-24-0"></span>Festlegen der Reihenfolge der Protokollbindungen

Durch das Angeben der Bindungsreihenfolge können Sie bestimmen, wie die Netzwerkdienste auf die Netzwerkverbindungen zugreifen. Um die Bindungsreihenfolge anzugeben, führen Sie die folgenden Schritte durch:

- 1. Starten Sie eine Windows PowerShell mit Administratorrechten.
- 2. Führen Sie den folgenden Befehl aus: ncpa.cpl
- 3. Drücken Sie auf der Seite Netzwerkverbindungen auf die Alt-Taste, um das Menü anzuzeigen.
- 4. Klicken Sie auf Erweitert, und wählen Sie dann Erweiterte Einstellungen aus.
- 5. Wählen Sie im Dialogfeld Erweiterte Einstellungen die Optionen External1 und External2 aus, und verschieben Sie diese dann an die oberste Stelle in der Bindungsreihenfolge.
- 6. Verschieben Sie Internal1 und Internal2 unter die Einträge für "External1" und "External2" in der Liste.
- 7. Stellen Sie sicher, dass sich die Verwaltungs-Ports am Ende der Liste befinden.
- 8. Klicken Sie auf OK.

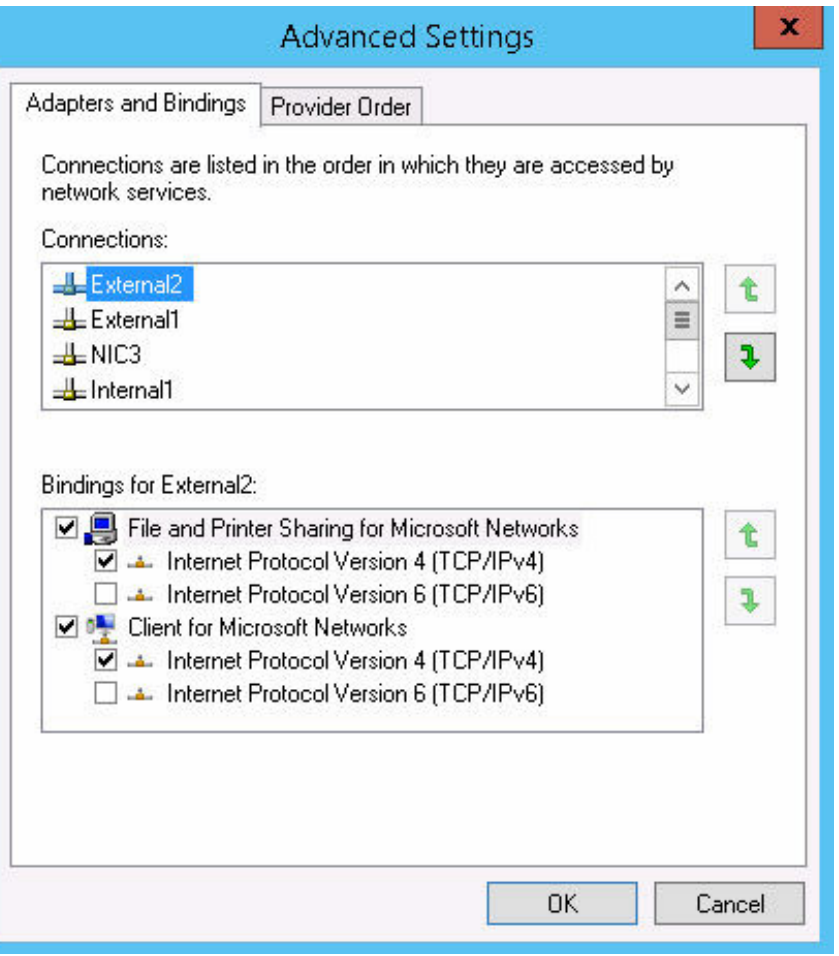

Abbildung 11. Festlegen der NIC-Bindungsreihenfolge

### <span id="page-25-0"></span>Überprüfen der Netzwerk-Schnittstellenkonfigurationen

- 1. Starten Sie eine Windows-PowerShell-Instanz mit Administratorrechten.
- 2. Stellen Sie für jeden Netzwerkkarten-Port sicher, dass der Port mit dem Netzwerk verbunden ist. Führen Sie dazu den folgenden PowerShell-Befehl für jeden einzelnen Eintrag aus: Ping –S <*Zeichenkette1*> <*Zeichenkette2*>

Wobei <*Zeichenkette1*> für die IP-Adresse des Ursprungs-Ports (z. B. External1) und <*Zeichenkette2*> für die IP-Adresse des DNS-Servers steht.

### Umbenennen des Computers und Beitreten zu einer Domain

Jeder Server-Knoten im Cluster muss ein Mitgliedsserver derselben Domain sein. Das Konto, das für den Aufbau und die Erstellung des Clusters verwendet wird, muss über vollständige administrative Rechte auf den Cluster-Server-Knoten verfügen. Sie können ein Domain-Benutzerkonto verwenden, jedoch muss es über Rechte zum Erstellen von Computer-Objekten und zum Lesen von Eigenschaften auf der Domain verfügen.

- 1. Klicken Sie in der grafischen Benutzeroberfläche von Server-Manager auf die Option Lokaler Server.
- 2. Wählen Sie den Namen des Computers aus, der in blau dargestellt wird. Beispiel: Die Abbildung zeigt den Computernamen als WIN-9I4698IC3RR an.

| 扄                                  |                                                 | Server Manager                              |                                         | ۰<br>$\mathbf{x}$<br>- |
|------------------------------------|-------------------------------------------------|---------------------------------------------|-----------------------------------------|------------------------|
|                                    | Server Manager • Local Server                   |                                             | $\cdot$ (c)<br>Manage<br>Tools          | Help<br>View           |
| <b>III</b> Dashboard               | <b>PROPERTIES</b><br>For WIN-914698IC3RR        |                                             |                                         | TASKS                  |
| <b>Local Server</b>                | Computer name                                   | WIN-914698IC3RR                             | Last installed updates                  | Never                  |
| <b>T</b> All Servers               | Workgroup                                       | <b>WORKGROUP</b>                            | Windows Update                          | $\equiv$<br>Not cor    |
| <b>File and Storage Services D</b> |                                                 |                                             | Last checked for updates                | Never                  |
|                                    | Windows Firewall                                | Private: Off                                | Windows Error Reporting                 | Off                    |
|                                    | Remote management                               | Enabled                                     | Customer Experience Improvement Program | Not pa                 |
|                                    | Remote Desktop                                  | <b>Enabled</b>                              | IE Enhanced Security Configuration      | On                     |
|                                    | NIC Teaming                                     | <b>Disabled</b>                             | Time zone                               | (UTC-0)                |
|                                    | Fthernet                                        | IPv4 address assigned by DHCP, IPv6 enabled | Product ID                              | Not act                |
|                                    | Operating system version                        | Microsoft Windows Server 2012 R2 Datacenter | Processors                              | Intel(R)               |
|                                    | Hardware information                            | VMware, Inc. VMware Virtual Platform        | Installed memory (RAM)                  | 4 GB                   |
|                                    |                                                 |                                             | Total disk space                        | 299.66                 |
|                                    | $\langle$                                       | ш                                           |                                         | $\rightarrow$          |
|                                    | <b>EVENTS</b><br>All events   3 total<br>Filter | Q                                           |                                         | TASKS<br>$\odot$       |
|                                    | <b>Server Name</b><br>ID                        | Severity Source<br>Log                      | Date and Time                           |                        |

Abbildung 12. Umbenennen des Computers

- 3. Klicken Sie im Dialogfenster Systemeigenschaften auf die Option Ändern.
- 4. Führen Sie im Dialogfeld Änderungen an Computername bzw. Domäne die folgenden Schritte aus:
	- a. Geben Sie im Feld Computername den neuen Namen für den Computer ein.
	- b. Wählen Sie unter Mitglied von die Option Domain aus, und geben Sie den Domain-Namen in das Feld ein.
	- c. Klicken Sie auf OK.
	- d. Wenn Sie dazu aufgefordert werden, starten Sie den Computer neu.

<span id="page-26-0"></span>5. Notieren Sie den neuen Namen für den Computer, da Sie diese Informationen bei der Auswahl von Servern benötigen, die dem Cluster als Knoten beitreten.

### Installieren des Dell Storage PowerTools Server-Hardware-Managers

Der Dell Storage PowerTools Server-Hardware-Manager ermöglicht Ihnen die Verwaltung, Überwachung und Aktualisierung der DSMS 3060e, DSMS 1400 und DSMS 1420 Speichergehäuse. Diese Software ist erforderlich für die Validierung der Installation von Hardware und die Überprüfung der Firmwareversionen der Laufwerke und Speichergehäuse.

Befolgen Sie das Verfahren für die Installation des Dell Storage PowerTools Server-Hardware-Managers im Administratorhandbuch *Dell Storage PowerTools Server Hardware Manager Administrator's Guide*  unter Dell.com/dsmsmanuals.

Klicken Sie zum Herunterladen der Software über Dell.com/dsmsmanuals auf Server, Speicher und Netzwerke → Technische Lösungen → Dell Storage mit Microsoft Storage Spaces. Wählen Sie das Speichergehäuse auf Basis Ihrer Lösung aus, und klicken Sie dann auf Treiber und Downloads.

- 1. Laden Sie die neueste Version der Dell Storage PowerTools Server Hardware Manager-Software herunter, die sich im Unterabschnitt Festplatte/SSD der Enterprise-Klasse befindet.
- 2. Installieren Sie den Dell Storage PowerTools Server-Hardware-Manager auf jedem Server.

### Sicherstellen, dass HBAs installiert und aktualisiert wurden

SAS-Host-Bus-Adapter (HBAs) sind erforderlich, um das Speichergehäuse mit den einzelnen Hosts zu verbinden. Führen Sie die folgenden Schritte aus, um sicherzustellen, dass die aufgeführten SAS-HBAs und die Firmware-Versionen auf Basis der für Ihre Lösung unterstützten HBAs identisch sind:

- 1. Melden Sie sich bei jedem Host-Server mit lokalen Administratorrechten an.
- 2. Rufen Sie eine Administrator-Befehlszeilenschnittstelle mit erhöhten Rechten auf, und führen Sie dann den folgenden Befehl aus:

shmcli list adapters

Die Ausgabe sollte in etwa dem hier angegebenen Beispiel-Screenshot entsprechen.

| Adapter# | ProductName | SAS WWID         | FW. Rev  |
|----------|-------------|------------------|----------|
|          |             |                  |          |
| O        | SAS9207-8e  | 500605b009358690 | 20.00.00 |
| 1        | SAS9207-8e  | 500605b008d613b0 | 20.00.00 |
| 2        | SAS9207-8e  | 500605b008d61a70 | 20.00.00 |
| п        | SAS9207-8e  | 500605b008a64810 | 20.00.00 |

Abbildung 13. Ausgabe gemäß dem Befehl "Adapter auflisten"

ANMERKUNG: Stellen Sie sicher, dass die hier aufgelisteten SAS-HBAs und die Firmware-Versionen auf Basis des für Ihre Lösung unterstützten HBAs identisch sind. Weitere Informationen zu den Mindest-Firmware-Versionen für den HBA für Ihre Lösung finden Sie unter *Support-Matrix für Dell Storage mit Microsoft Storage Spaces* unter Dell.com/ dsmsmanuals.

## <span id="page-27-0"></span>Konfigurieren von Windows-Rollen und -Funktionen

- 1. Starten Sie PowerShell als Administrator, und führen Sie dann die folgende Liste von Befehlen aus.
	- a. Um dem Server Rollen und Funktionen hinzuzufügen, führen Sie die folgenden Befehle aus: Install-WindowsFeature Failover-Clustering -IncludeManagementTools Install-WindowsFeature RSAT-Clustering –IncludeAllSubFeature
	- Install-WindowsFeature RSAT-ADDS-Tools b. Führen Sie zur Aktivierung der Standard-MPIO-Einstellungen die folgenden Befehle aus: Install-WindowsFeature Multipath-IO –IncludeManagementTools Enable-MSDSMAutomaticClaim -BusType SAS

Weitere Informationen zu erweiterten MPIO-Einstellungen finden Sie im *Handbuch der bewährten Verfahren für den Einsatz von Dell Storage with Microsoft Storage Spaces* unter Dell.com/dsmsmanuals .

- c. Führen Sie zum Neustart des Servers die folgenden Befehle aus:
	- Restart-computer –confirm:\$false
- 2. Nach dem Neustart des Computers melden Sie sich mithilfe des Domänenkontos mit Administratorrechten an. Wenn es nicht möglich ist, diese Funktionen zu installieren, funktioniert die Speicherlösung nicht einwandfrei. Wenn Sie automatische Aktualisierungen auf dem Server nicht aktivieren, werden entsprechende Meldungen angezeigt.

## <span id="page-28-0"></span>Einschalten des Speichergehäuses

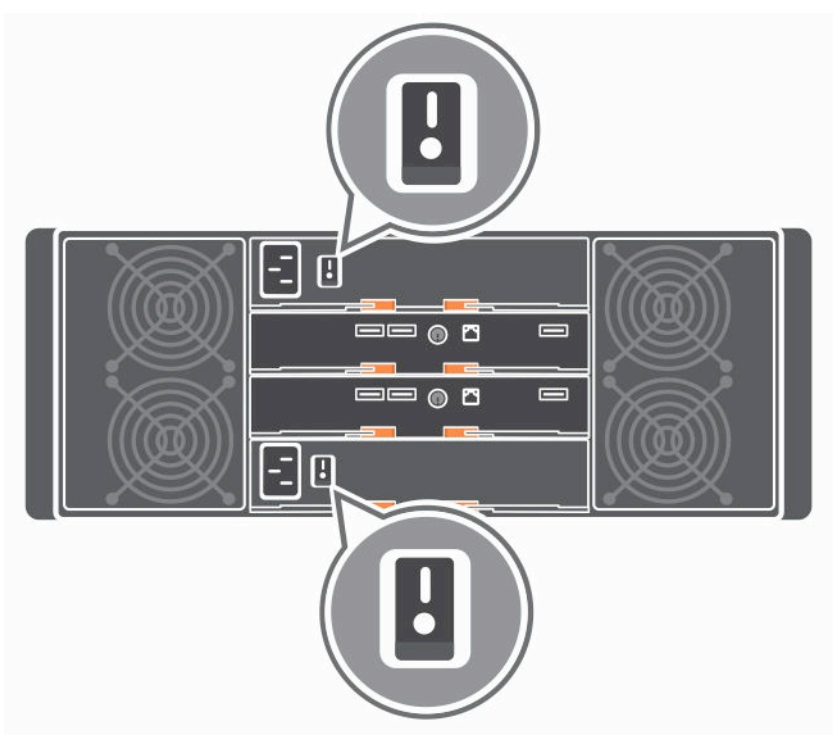

Abbildung 14. Einschalten des DSMS 3060e-Speichergehäuses

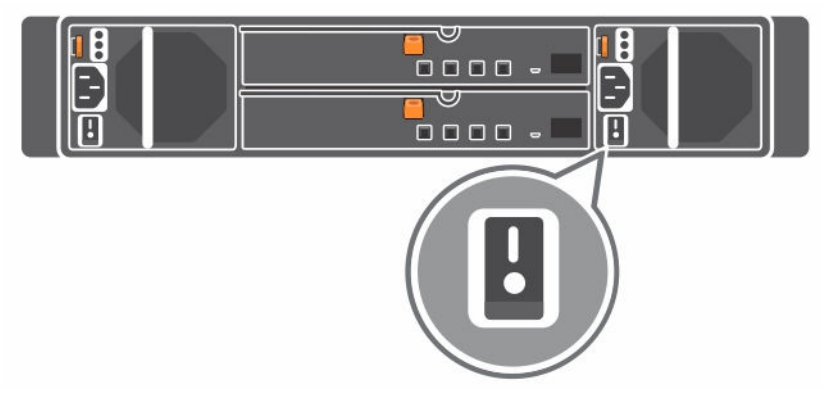

#### Abbildung 15. Einschalten des Speichergehäuses der Serie DSMS 1400

Schalten Sie den Netzschalter auf der Rückseite des Speichergehäuses ein. Die Stromversorgungs-LEDs leuchten.

7

## <span id="page-29-0"></span>Überprüfen von installierten Rollen und Funktionen

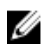

ANMERKUNG: Wiederholen Sie auf jedem Speicherknoten die in diesem Abschnitt genannten Schritte.

- 1. Melden Sie sich bei jedem Server mit dem Domain-Konto mit Administratorrechten an.
- 2. Um eine Liste mit den installierten Funktionen und Rollen anzuzeigen, rufen Sie eine Windows PowerShell als Administrator auf und führen dann den folgenden Befehl aus:

Get-Windowsfeature | Where Installed

- 3. Stellen Sie sicher, dass die hier aufgelisteten Funktionen und Rollen installiert sind. Die Rollennamen sind unter dem Header Anzeigenamen aufgelistet.
	- a. Multipfad-E/A
	- b. Failoverclustering
	- c. Remote Server Administration Tools (Remoteserver-Verwaltungstools)

ANMERKUNG: Stellen Sie sicher, dass die Failover-Clustering-Management-Tools und das Failover-Cluster-Modul für Windows PowerShell innerhalb der Remote-Server-Administrations-Tools installiert sind.

## <span id="page-30-0"></span>Aktivieren von Windows Update

Dell empfiehlt das Aktivieren automatischer Windows-Updates, um die Software- und Hardwarekomponenten Ihrer Speicherlösung auf dem neuesten Stand zu halten. Darüber hinaus gibt es obligatorische Knowledge Base-Artikel für Ihr System, die erforderlich sind, um sicherzustellen, dass Ihre Speicherlösung ordnungsgemäß funktioniert. Weitere Informationen zu den für Ihre Lösung erforderlichen Knowledge Base-Artikeln finden Sie in der *Support-Matrix für Dell Storage mit Microsoft Storage Spaces* unter Dell.com/dsmsmanuals.

Um das automatische Ausführen von Windows Update zu aktivieren, führen Sie die folgenden Schritte durch:

- 1. Klicken Sie auf Systemsteuerung  $\rightarrow$  Windows Update.
- 2. Klicken Sie auf Automatische Updates aktivieren.

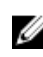

ANMERKUNG: Wenn Sie Windows Server Update Services (WSUS) als Teil Ihres Rechenzentrums-Infrastruktur bereitgestellt haben, können Sie diese Lösung auch für die Verwaltung von Aktualisierungen für die Server in Ihrer Lösung verwenden.

## Konfigurieren von MPIO-Richtlinien

Wenn Mehrkanal-E/A (MPIO, Multipath I/O) auf allen Servern konfiguriert ist, kann Windows Server bei einem Ausfall einen alternativen Pfad zum Festplattenlaufwerk verwenden und den Lastenausgleich sicherstellen. Bei ordnungsgemäßer Verkabelung und Verwendung von physischen SAS-Laufwerken mit zwei Ports verfügt jeder Server über zwei physische Pfade zu jedem physischen Laufwerk.

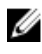

ANMERKUNG: Die empfohlene globale MPIO-Lastenausgleichsrichtlinie für diese Lösung ist Least Blocks (LB).

Führen Sie die folgende Aufgabe aus, bevor Festplatten einem Pool hinzugefügt werden.

- 1. Damit MPIO automatisch SAS-Laufwerke in Anspruch nimmt, führen Sie den folgenden Befehl aus: Enable-MSDSMAutomaticClaim -BusType SAS
- 2. Um die globale Standardrichtlinie auf LB einzustellen, führen Sie den folgenden Befehl aus: Set-MSDSMGlobalDefaultLoadBalancePolicy -Policy LB

Hierdurch wird der globale Wert auf LB eingestellt. Alle neuen Laufwerke, die der Lösung hinzugefügt werden, werden automatisch als LB konfiguriert. Dell empfiehlt die Verwendung von Least Blocks (LB) für SSDs und LB für Festplatten für eine optimale Leistung in den meisten Anwendungen.

Zur Konfiguration einer anderen Lastausgleichrichtlinie für verschiedene Gruppen von Laufwerken führen Sie bitte den folgenden Code aus. Verwenden Sie die Laufwerkmodellidentifizierung, um schnelle

Änderungen vorzunehmen. Wenn Sie über eine Kombination von HDDs und SSDs verfügen, dann müssen Sie manuell konfigurieren.

- 1. Um den Wert Ziel H/W Kennung zu erfahren, führen Sie den folgenden Befehl aus: mpclaim -e
- 2. Zum Einstellen der MPIO-Richtlinie für die angegebene H/W Kennung (Sie MÜSSEN alle nachgestellten Leerzeichen einschließen), führen Sie den folgenden Befehl aus: mpclaim -l -t "Target H/W Identifier" Policy Number

Richtliniennummer-Optionen:

0 = Löscht die Richtlinie 1 = Fail-Over-Richtlinie 2 = Round Robin 6 = Wenigste Blockierungen

Sie müssen diesen Befehl für alle unterschiedlichen Laufwerkmodelltypen ausführen. Es stehen weitere Lastausgleichsrichtlinien zur Verfügung, aber Dell unterstützt nur diese.

3. Um die aktuellen Target-Wide MPIO Richtlinien anzuzeigen, führen Sie den folgenden Befehl aus: mpclaim -s -t

## <span id="page-32-0"></span>Konfigurieren des Failover-Clusters

Sie können diese Aufgaben auf allen Speicherknoten-Servern ausführen, die sich im Cluster befinden. Sie müssen die in diesem Abschnitt beschriebenen Aufgaben nur einmal ausführen. Bevor Sie fortfahren, stellen Sie sicher, dass Sie mit einem Domain-Konto mit Administratorrechten angemeldet sind.

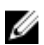

ANMERKUNG: Sie müssen den Namen der einzelnen Speicherknoten kennen, die in das Cluster aufgenommen werden sollen.

## Ausführen eines Cluster-Tests

- 1. Klicken Sie auf Server-Manager  $\rightarrow$  Extras  $\rightarrow$  Failover-Cluster-Manager. Wählen Sie im Fenster Failover-Cluster-Manager die Option Konfiguration validieren aus.
- 2. Fügen Sie im Fenster Assistent zum Validieren einer Konfiguration die Namen der Server hinzu, die im Fenster Assistent zum Validieren einer Konfiguration hinzugefügt werden sollen.
- 3. Wählen Sie die Option Alle Prüfungen ausführen aus, und klicken Sie dann auf Weiter.
- 4. Warten Sie, bis der Test ausgeführt wurde. Dieses Verfahren kann mehr als eine Stunde dauern.
- 5. Wenn Meldungen mit Warnungen oder Fehlern angezeigt werden, klicken Sie auf Bericht anzeigen, und beheben Sie die Probleme, bevor Sie die Konfiguration des Clusters abschließen.
- 6. Wenn keine Fehler vorliegen, aktivieren Sie das Kontrollkästchen Cluster jetzt über die Validierung der Knoten erstellen.
- 7. Um die Erstellung eines Clusters zu starten, klicken Sie auf Fertig stellen. Daraufhin wird das Fenster Assistent zum Erstellen von Clustern angezeigt.

### Erstellen eines Clusters

- 1. Geben Sie im Fenster Assistent zum Erstellen von Clustern den Namen des Cluster-Zugriffspunkts ein. Klicken Sie dann auf Weiter.
- 2. Wenn Sie dazu aufgefordert werden, deaktivieren Sie das Kontrollkästchen Alle verfügbaren Speicher zum Cluster hinzufügen.

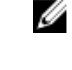

ANMERKUNG: Wenn Sie alle verfügbaren Speicher zum jetzigen Zeitpunkt zum Cluster hinzufügen, ist es nicht möglich, Cluster-Speicherplatz über den Failover-Cluster-Manager zu verwenden und zu verwalten.

3. Ignorieren Sie im Fenster Übersicht alle etwaigen Warnmeldungen zur Konfiguration eines Zeugendatenträgers.

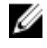

ANMERKUNG: Bei der Erstellung eines Clusters wird außerdem ein Zeugendatenträger erstellt. Die Erstellung eines Zeugendatenträgers wird hier nicht beschrieben werden, da sie nicht integraler Bestandteil dieses Dokument ist. Weitere Informationen über die Konfiguration eines Zeugendatenträgers finden Sie im *Best-Practices-Handbuch zu Dell Storage mit Microsoft Storage Spaces* unter Dell.com/dsmsmanuals.

## <span id="page-33-0"></span>Cluster-Netzwerk-Ressourcen

Dell empfiehlt, dass Sie Ihr Cluster mit einer für das Netzwerk reservierten statischen IP-Adresse konfigurieren, die auf dem DNS-Server angegeben ist.

### Konfigurieren der BMC-IP-Adresse

- 1. Rufen Sie den Failover-Cluster-Manager auf. Klicken Sie im linken Fensterbereich auf das Cluster, das Sie konfigurieren möchten.
- 2. Klicken Sie mit der rechten Maustaste auf eine Cluster-Netzwerk-Ressource, und klicken Sie dann auf Eigenschaften.
- 3. Klicken Sie auf der Registerkarte Allgemein auf Hinzufügen.
- 4. Wählen Sie im Dialogfeld IP-Adresse die Option Statische IP-Adresse verwenden aus, und geben Sie dann in das Feld Adresse die statische IP-Adresse ein.

#### Umbenennen von Cluster-Netzwerken

- 1. Wechseln Sie zu Failover-Cluster-Manager, und klicken Sie dann im linken Fensterbereich auf Netzwerke.
- 2. Wählen Sie ein Netzwerk aus, und überprüfen Sie dann auf der Registerkarte Netzwerkverbindungen die Namen der Netzwerkadapter für jeden einzelnen Knoten.
- 3. Klicken Sie mit der rechten Maustaste auf ein Netzwerk, und benennen Sie das Netzwerk als "Intern", "Extern" oder "Verwaltung". Orientieren Sie sich dabei an den Adaptern auf der Registerkarte Netzwerkverbindungen. Wenn Sie die jeweiligen Netzwerkelemente erweitern, erhalten Sie weitere Informationen zu diesem Adaptern.

#### Angeben der Cluster-Netzwerkrollen

Diese Aufgabe konfiguriert die Cluster-Rolle für das Cluster-Netzwerk. Sie können das Cluster-Netzwerk auf Basis der gewählten Kommunikationsart definieren.

- 1. Rufen Sie PowerShell als Administrator auf.
- 2. Konfigurieren Sie Rollen für das Cluster-Netzwerk, um die folgenden Windows PowerShell-Befehle zu verwenden. Dabei gelten die folgenden Regeln:
	- 0 das Cluster-Netzwerk wird nicht für die Cluster-Kommunikation verwendet.
	- 1 das Cluster-Netzwerk wird nur für die Cluster-interne Kommunikation verwendet.
	- 3 das Cluster-Netzwerk wird für die Client- und die Cluster-interne Kommunikation verwendet.

```
(Get-ClusterNetwork "Management").Role = 0 (Get-ClusterNetwork 
"Internal").Role = 1 (Get-ClusterNetwork "External").Role = 3
```
## Festlegen der CSV-Cache-Größe

Weitere Informationen zur Einstellung der CSV-Cache-Größe finden Sie im *Dell Storage with Microsoft Storage Spaces Best Practices Guide* (Handbuch der bewährten Verfahren für die Verwendung von Dell Storage mit Microsoft Storage Spaces) unter Dell.com/dsmsmanuals.

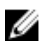

ANMERKUNG: Der CSV-Cache-Speicher wird nicht mit gestaffelten Speicherplätzen verwendet.

# 10

## <span id="page-34-0"></span>Überprüfen und Aktualisieren von physischen Festplatten und EMMs

Dieser Abschnitt unterstützt Sie bei der Überprüfung der Firmware-Version der EMMs und der physischen Festplatten. Außerdem finden Sie in diesem Abschnitt ggf. Hilfestellungen zur Aktualisierung der Speicherkomponenten. Das Dienstprogramm für die Storage Hardware Manager CLI muss gemäß Beschreibung unter [Installieren des Dell Storage PowerTools Server-Hardware-Managers](#page-26-0) installiert sein, um die folgenden Aufgaben auszuführen. Weitere Informationen zum Installieren des Dell Storage PowerTools Server-Hardware-Managers finden Sie im Administratorhandbuch *Dell Storage PowerTools Server Hardware Manager Administrator's Guide* unter Dell.com/dsmsmanuals.

## Überprüfen der EMM-Firmware-Version

- 1. Rufen Sie eine erweiterte Administrator-CLI auf.
- 2. Führen Sie den folgenden Befehl aus: shmcli list emms –a=<Adapter Index>

Die Ausgabe sollte in etwa dem hier angegebenen Beispiel-Screenshot entsprechen.

| EMM Slot# | list emms - Executing command<br>Encl WWN | <b>Name</b> | Vendor | Status | Rev  |
|-----------|-------------------------------------------|-------------|--------|--------|------|
|           |                                           |             |        |        | ---  |
|           | 50080e5204ea3000                          | MD3060e     | DELL   | OΚ     | 0399 |
|           | 50080e520545d000                          | MD3060e     | DELL   | OК     | 0399 |
|           | list emms - Command execution complete.   |             |        |        |      |

Abbildung 16. Überprüfen der EMM-Firmware-Version

## Aktualisieren von EMMs (falls erforderlich)

Wenn die Firmware-Versionen der EMMs nicht aktualisiert wurden, führen Sie die folgenden Schritte durch:

- 1. Starten Sie eine Administrator-Befehlszeilenschnittstelle (CLI).
- 2. Für jedes Gehäuseverwaltungsmodul (EMM), das Sie aktualisieren müssen, führen Sie den folgenden Befehl aus:

```
shmcli update emm –a=<Adpater Index> -enc=<Encl WWN> -emm=<WWN> -file 
=<firmware file path >
```
Die EMM-Firmware wird automatisch neu gestartet, damit die Änderungen wirksam werden. Stellen Sie sicher, dass die aktualisierte EMM-Firmware wieder online ist, bevor Sie die nächste EMM

<span id="page-35-0"></span>aktualisieren. Weitere Informationen zum Aktualisieren der EMMs finden Sie im Administratorhandbuch *Dell Storage PowerTools Server Hardware Manager Administrator's Guide*  unter Dell.com/dsmsmanuals.

## Überprüfen der Festplatten-Firmware-Version

- 1. Rufen Sie eine erweiterte PowerShell-Administrator-CLI auf.
- 2. Führen Sie den folgenden Befehl aus: shmcli list drives –a=0
- 3. Stellen Sie sicher, dass die verwendeten Speichergeräte vom gleichen Typ sind: Solid-State-Festplatten oder Festplatten. Auch die Firmware muss in den gleichen Versionen vorliegen. Weitere Informationen zu den kompatiblen Firmware-Versionen finden Sie in der *Support-Matrix für Dell Storage mit Microsoft Storage Spaces* unter Dell.com/dsmsmanuals.

### Aktualisieren der physischen Festplatten

Wenn auf einer der physischen Festplatten nicht die erforderliche Firmware-Version installiert ist, müssen Sie die Firmware der physischen Festplatten aktualisieren. Führen Sie dazu die folgenden Schritte aus:

- 1. Starten Sie eine PowerShell-Administrator-Befehlszeilenschnittstelle (CLI).
- 2. Um die einzelnen Festplatten zu aktualisieren, führen Sie den folgenden Befehl aus: shmcli update drive -d=<WWN> -file = <Path to firmware file>

Weitere Informationen zum Aktualisieren von Laufwerken, einschließlich der Aktualisierung von mehr als einem Laufwerk in einem Gehäuse, zum Erzwingen von Aktualisierungen sowie zu Multi-Thread-Updates finden Sie im Administratorhandbuch *Dell Storage PowerTools Server Hardware Manager Administrator's Guide* unter Dell.com/dsmsmanuals.

## <span id="page-36-0"></span>Wie Sie Hilfe bekommen

## Kontaktaufnahme mit Dell

Dell bietet verschiedene online- und telefonisch basierte Support- und Serviceoptionen an. Wenn Sie über keine aktive Internetverbindung verfügen, so finden Sie Kontaktinformationen auf der Eingangsrechnung, dem Lieferschein, der Rechnung oder im Dell Produktkatalog. Die Verfügbarkeit ist abhängig von Land und Produkt und einige Dienste sind in Ihrem Gebiet möglicherweise nicht verfügbar. Führen Sie folgende Schritte durch, um sich bei Problemen zum Vertrieb, technischen Support oder zum Kundendienst mit Dell in Verbindung zu setzen:

- 1. Rufen Sie die Website Dell.com/support auf.
- 2. Wählen Sie Ihr Land im Dropdown-Menü in der unteren rechten Ecke auf der Seite aus.
- 3. Für individuellen Support:
	- a. Geben Sie die Service-Tag-Nummer Ihres Systems im Feld Ihre Service-Tag-Nummer eingeben ein.
	- b. Klicken Sie auf Senden.

Die Support-Seite enthält eine Liste, in der verschiedene Support-Kategorien angezeigt werden.

- 4. Für allgemeinen Support:
	- a. Wählen Sie Ihre Produktkategorie aus.
	- b. Wählen Sie Ihr Produktsegment aus.
	- c. Wählen Sie Ihr Produkt aus.

Die Support-Seite enthält eine Liste, in der verschiedene Support-Kategorien angezeigt werden.

- 5. So erhalten Sie die Kontaktdaten für den weltweiten technischen Support von Dell:
	- a. Klicken Sie auf [Globaler technischer Support](http://www.dell.com/support/incidents-online/us/en/19/contactus).
	- b. Die Seite Technischen Support Kontaktieren wird angezeigt. Sie enthält Angaben dazu, wie Sie das Team des weltweiten technischen Supports von Dell anrufen oder per Chat oder E-Mail kontaktieren können.

### Ermitteln der Dell-System-Servicekennung

Die Hardware wird über einen eindeutigen Express-Servicecode und die Service-Tag-Nummer identifiziert. Der Express-Servicecode und die Service-Tag-Nummer befinden sich an der Vorderseite des Systems; ziehen Sie dazu das Informations-Tag heraus.

Alternativ dazu befinden sich die Informationen auch auf einem Aufkleber auf dem Systemgehäuse. Mithilfe dieser Informationen kann Dell Support-Anrufe an das entsprechende Personal weiterleiten.

## <span id="page-37-0"></span>Quick Resource Locator

Verwenden Sie den Quick Resource Locator (QRL) für den sofortigen Zugriff auf Informationen zur DSMS-Lösung. Die Informationen ermöglichen den Zugriff auf Referenzdokumente, und sie enthalten einen Link zur Supportseite sowie Links zu Hardware-spezifischen QRL-Seiten mit Anleitungsvideos. Sie können auf diese Informationen zugreifen, indem Sie die Seite www.dell.com/QRL aufrufen oder indem Sie über Ihr Smartphone oder Tablet den unten dargestellten QR-Code scannen:

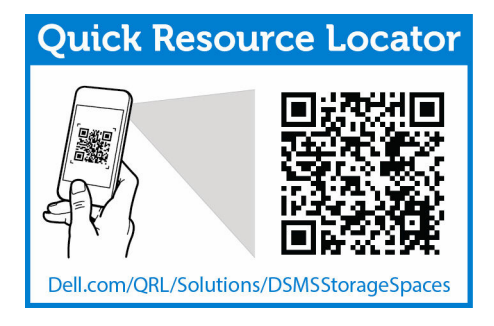

# A

## <span id="page-38-0"></span>Konfigurieren der Speicherlösung als Scale-Out-Dateiserver

In diesem Abschnitt wird das Konvertieren einer Failover-Cluster-Lösung in einen Scale-Out-Dateiserver beschrieben. Bevor Sie fortfahren, stellen Sie sicher, dass das System gemäß den in den vorangegangenen Abschnitten dieses Dokuments beschriebenen Verfahren bereitgestellt wurde.

### Hinzufügen der Datei-Server-Rolle zu den einzelnen Cluster-Knoten

- 1. Rufen Sie auf jedem Cluster-Knoten des Failover-Clusters eine Windows PowerShell-Eingabeaufforderung als Administrator auf, und führen Sie dann den folgenden Befehl aus: Install-WindowsFeature File-Services –IncludeManagementTools
- 2. Um sicherzustellen, dass die Rolle erfolgreich hinzugefügt wurde, führen Sie den folgenden Befehl aus:

Get-Windowsfeature | Where Installed

3. Zeigen Sie die Ausgabeliste an, und stellen Sie sicher, dass die Datei-Server-Rolle hinzugefügt wurde.

| Display Name                     | Name                    | Install State |
|----------------------------------|-------------------------|---------------|
|                                  | ----                    |               |
| $[X]$ File and Storage Services, | FileAndStorage-Services | Installed     |
| [X] File and iSCSI Services      | File-Services           | Installed'    |
| [X] File Server                  | FS-FileServer           | Installed     |
| [X] Storage Services             | Storage-Services        | Installed     |

Abbildung 17. Anzeigen und Sicherstellen, dass die Datei-Server-Rolle hinzugefügt wurde

### Hinzufügen von Cluster-Rollen der Art "Scale-Out-Dateiserver" (SOFS)

- 1. Starten Sie auf einem der Cluster-Knoten den Failover-Cluster-Manager, und wählen Sie im linken Fensterbereich das Cluster aus.
- 2. Klicken Sie im Arbeitsfenster auf Rolle konfigurieren.
- 3. Klicken Sie auf Weiter.
- 4. Wählen Sie im Dialogfeld Assistenten für Hochverfügbarkeitdie Option Dateiserver aus, und klicken Sie dann auf Weiter.
- 5. Wählen Sie für Dateiserver-Typ die Option Scale-Out-Dateiserver für Anwendungsdaten aus, und klicken Sie dann auf Weiter.
- 6. Geben Sie nach Aufforderung den SMB-Namen ein, den Sie für das Cluster verwenden möchten. Dieser Name wird von Client-Servern verwendet, wenn diese auf Dateifreigaben zugreifen.
- 7. Klicken Sie auf Weiter, um den Scale-Out-Dateiserver zu erstellen.

## <span id="page-40-0"></span>Konfigurieren der Speicherlösung als Converged-Lösung

In diesem Abschnitt wird die Konvertierung einer Failover-Cluster-Lösung in eine Hyper-V-Cluster-Lösung beschrieben. Bevor Sie fortfahren, stellen Sie sicher, dass das System durch Befolgung der in den vorangehenden Abschnitten dieses Dokuments beschriebenen Vorgehensweisen bereitgestellt wurde.

### Hinzufügen der Hyper-V-Rolle zu den einzelnen Cluster-Knoten

- 1. Rufen Sie auf jedem Cluster-Knoten des Failover-Clusters eine Windows PowerShell-Eingabeaufforderung als Administrator auf, und führen Sie dann den folgenden Befehl aus: Install-WindowsFeature Hyper-V –IncludeManagementTools
- 2. Um sicherzustellen, dass die Rolle erfolgreich hinzugefügt wurde, führen Sie den folgenden Befehl aus:

Get-Windowsfeature | Where Installed

3. Zeigen Sie die Ausgabeliste an, und stellen Sie sicher, dass die Hyper-V-Rolle hinzugefügt wurde.

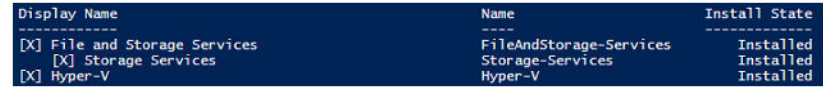

Abbildung 18. Anzeigen und Sicherstellen, dass die Datei-Server-Rolle hinzugefügt wurde

## Erstellen einer virtuellen Maschine

- 1. Klicken Sie auf der Seite Server-Manager auf die Option Tools und wählen Sie dann Failover-Cluster-Manager aus.
- 2. Klicken Sie auf der Seite Failover-Cluster-Manager im rechten Fensterbereich auf Rollen. Klicken Sie unter Rollen auf die Option Virtuelle Maschine und klicken Sie anschließend auf Neue virtuelle Maschine.

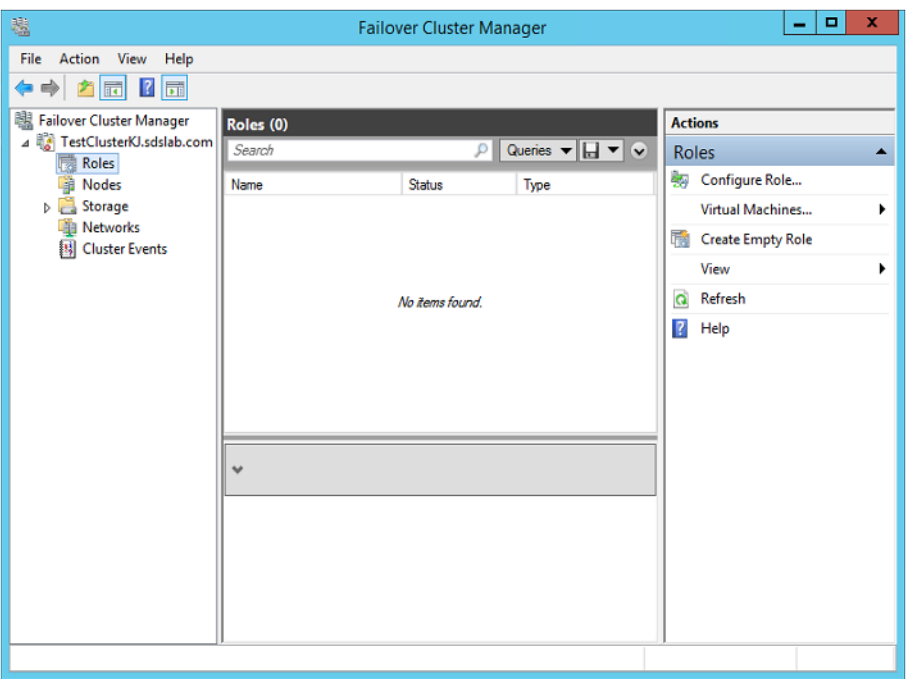

Abbildung 19. Erstellen einer neuen virtuellen Maschine im Failover-Cluster-Manager

- 3. Wählen Sie im Dialogfeld Assistent für neue virtuelle Maschine den Cluster-Knoten zum Erstellen der virtuellen Maschine und klicken Sie anschließend auf Weiter.
- 4. Wählen Sie in der Registerkarte Name und Pfad angeben den Namen und den Speicherort der neuen virtuellen Maschine und klicken Sie anschließend auf Weiter.

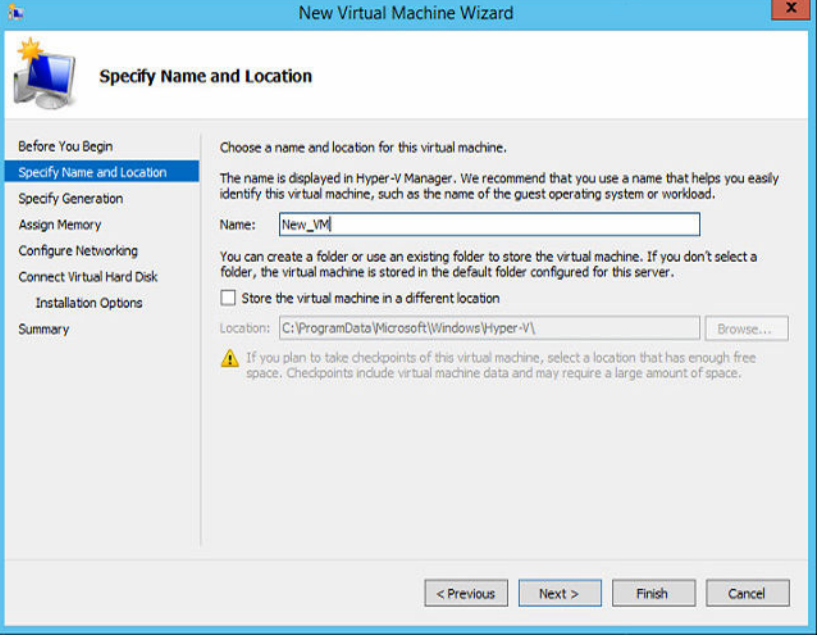

Abbildung 20. Angeben von Name und Pfad der neuen virtuellen Maschine

- 5. Wählen Sie in der Registerkarte Generation angeben die Option Generation 2 und klicken Sie anschließend auf Weiter.
- 6. Weisen Sie der virtuellen Maschine den Speicherplatz zu und klicken Sie anschließend auf Weiter.
- 7. Konfigurieren Sie den Netzwerkadapter, um einen virtuellen Switch zu verwenden, oder lassen Sie ihn deaktiviert. Klicken Sie anschließend auf Weiter.
- 8. Wählen Sie, ob die Verbindung zu einer virtuellen Festplatte hergestellt werden soll, ob eine vorhandene virtuelle Festplatte verwendet werden soll oder ob eine Festplatte später angefügt werden soll. Wenn Sie eine virtuelle Festplatte erstellen, geben Sie den Namen und Pfad an und klicken Sie anschließend auf Weiter.
- 9. Wählen Sie in der Registerkarte Installationsoptionen das Kontrollkästchen Betriebssystem zu einem späteren Zeitpunkt installieren aus und klicken Sie anschließend auf Weiter.

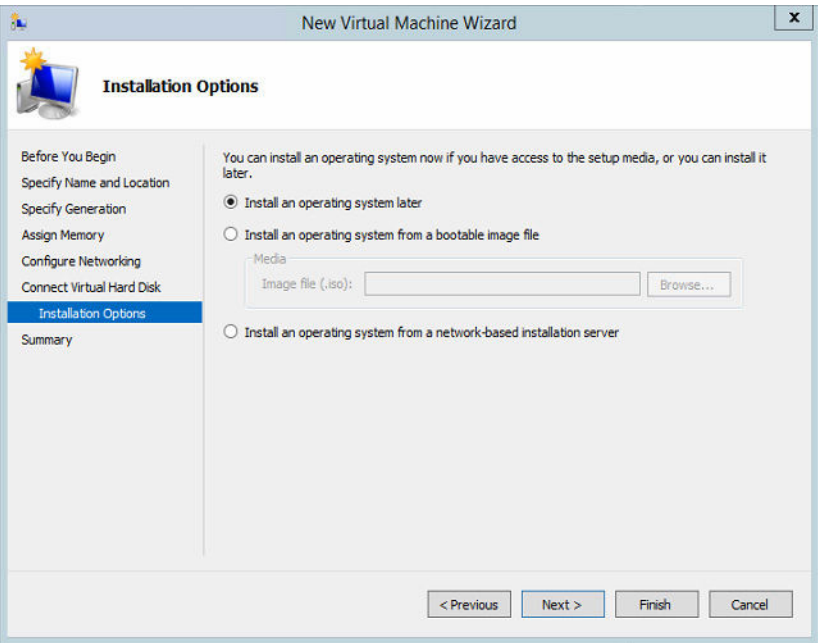

Abbildung 21. Installationsoptionen für eine neue virtuelle Maschine

10. Klicken Sie auf der Registerkarte Zusammenfassung auf Fertig stellen.

## <span id="page-44-0"></span>Konfigurieren von RDMA-Adaptern

## Sicherstellen, dass RDMA-Adapter installiert sind

Die DSMS-Lösung ermöglicht die folgenden Netzwerkadapter:

- Chelsio T520-CR
- Mellanox ConnectX-3
- Mellanox ConnectX-3 Pro

Diese Netzwerkadapter sind erforderlich für die Verwendung von RDMA und den Einsatz von SMB Direct. Die beiden folgenden Abschnitte behandeln die Konfiguration des Chelsio T520-CR Adapters. Wenn diese Adapter nicht als Teil Ihrer Lösung bestellt wurden, können Sie diesen Abschnitt überspringen. Weitere Informationen zur Bereitstellung von Mellanox ConnectX-3/ConnectX-3 Pro RDMA Adaptern finden Sie unter [Mellanox ConnectX-3/ConnectX-3 Pro Konfiguration.](#page-46-0)

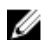

ANMERKUNG: Sie müssen diesen Vorgang auf jedem einzelnen Speicherknoten wiederholen.

- 1. Melden Sie sich bei jedem Host-Server mit lokalen Administratorrechten an.
- 2. Klicken Sie auf Systemsteuerung  $\rightarrow$  Geräte-Manager.
- 3. Stellen Sie sicher, dass die Chelsio-NIC-Karte im Geräte-Manager angezeigt wird. Sie wird als zwei separate Chelsio-Netzwerkadapter angezeigt.
	- $\triangleright$  | Mice and other pointing devices
	- **N** Monitors
	- A Network adapters
		- Chelsio Network Adapter
		- Chelsio Network Adapter #2
		- Intel(R) Ethernet 10G 4P X520/1350 rNDC
		- Intel(R) Ethernet 10G 4P X520/1350 rNDC #2
		- Intel(R) Gigabit 4P X520/1350 rNDC
		- the Intel(R) Gigabit 4P X520/1350 rNDC #2

#### Abbildung 22. Identifizieren der Chelsio-RDMA-Adapter

- 4. Um die Treiberversion des Adapters zu überprüfen, klicken Sie mit der rechten Maustaste auf einen der Chelsio-Netzwerkadapter, und wählen Sie dann Eigenschaften aus.
- 5. Klicken Sie auf der Registerkarte Treiber auf die Option Treiberversion. Stellen Sie sicher, dass dieser Treiber basierend auf der *Support-Matrix für Dell Storage mit Microsoft Storage Spaces* auf dem neuesten Stand ist. Sie finden die Matrix unter Dell.com/dsmsmanuals.

## Konfigurieren der Chelsio-Karte (falls zutreffend)

Diese Aufgabe konfiguriert den Chelsio-RDMA-Netzwerkadapter. Wie in der vorherigen Aufgabe beschrieben, müssen Sie die Chelsio-RDMA-NICs als External1 und External2 gekennzeichnet haben. Sie <span id="page-45-0"></span>können jedoch die NIC unter Netzwerkverbindungen in der Systemsteuerung auf Richtigkeit überprüfen. Die Beschreibung unter den NIC-Namen oder in den Adapter-Eigenschaften wird als Chelsio-Netzwerkadapter angezeigt.

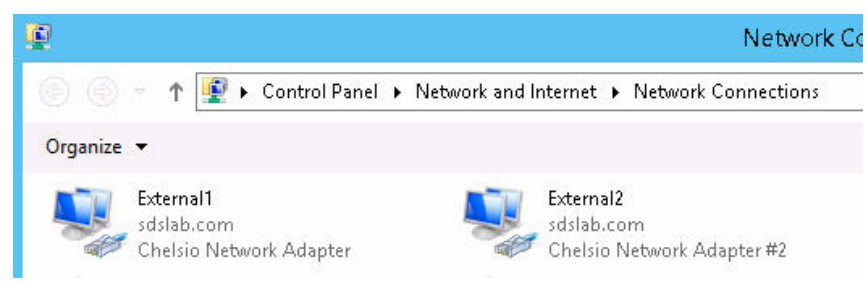

Abbildung 23. Anzeigen des Chelsio-Netzwerkadapters

### Konfigurieren der Firewall für die Chelsio-Adapter

Chelsio-Adapter, die die TCP/IP-Technologie für die Kommunikation verwenden, verwenden die iWARP-RDMA-Technologie. Um die TCP/IP-Kommunikation zu vereinfachen, fügen Sie dem SMB-Server eine Firewall-Regel hinzu, um eingehenden Datenverkehr von SMB (Server Message Block) Direct Clients zu ermöglichen. Bei Windows Server 2012 R2 verwendet SMB Direct mit iWARP den TCP-Port 5445 und den herkömmlichen Port 445, der für SMB verwendet wird.

- 1. Starten Sie eine Windows-PowerShell-Instanz mit Administratorrechten.
- 2. Um die Firewall-Regel für eingehenden Netzwerk-Datenverkehr zu aktivieren und damit den Zugriff durch die Client-Server auf der Befehlszeilenschnittstelle zu ermöglichen, geben Sie den folgenden Befehl ein:

Enable-NetFirewallRule FPSSMBD-iWARP-In-TCP

Über den Befehl FPSSMBD-iWARP-In-TCP können Sie den eingehenden Netzwerk-Datenverkehr auf Port 5445 ermöglichen.

### Jumbo-Frames für Chelsio-Adapter

Stellen Sie sicher, dass die MTU-Größe auf dem Chelsio-Adapter auf 9 KB gesetzt ist. Stellen Sie außerdem sicher, dass die Flusskontrolle aktiviert ist.

#### Aktivieren von SMB Direct

Ein Vorteil der iWARP-RDMA-Technologie liegt in der Möglichkeit, dass das Routing über mehrere Subnetze erfolgen kann. Während die gängige Einrichtung ein einzelnes Subnetz ist, können sich die Chelsio-RDMA-Adapter mit Servern innerhalb von Subnetzes verbinden, diese Funktion ist auf Windows Server 2012 R2 jedoch standardmäßig deaktiviert.

Um SMB Direct für den Betrieb mit einem Chelsio-Adapter zu aktivieren, müssen Sie jeden Server (SMB-Server und SMB-Clients) konfigurieren, damit das Routing von RDMA über Subnetze möglich ist. Die SMB-Client-Konfiguration wird in diesem Dokument nicht beschrieben; Sie müssen sie gesondert konfigurieren.

- 1. Starten Sie eine Windows-PowerShell-Instanz mit Administratorrechten.
- 2. Führen Sie den PowerShell-Befehl cmdlet aus, um das SMB-Routing zu aktivieren. Set-NetOffloadGlobalSetting -NetworkDirectAcrossIPSubnets Allowed

<span id="page-46-0"></span>3. Durch das Deaktivieren und Reaktivieren der Schnittstelle werden die Änderungen an den Einstellungen ohne Neustart gültig. Führen Sie die folgenden Befehle an der PowerShell-Eingabeaufforderung aus, wobei <*Zeichenkette*> für den Namen der NIC (External1, External2) steht.

Disable-NetAdapter -InterfaceAlias <Zeichenkette> Enable-NetAdapter - InterfaceAlias <Zeichenkette>

### Aktualisierung der SMB-Verbindungen

Wenn Sie wichtige Änderungen an der Netzwerkkonfiguration vornehmen, bewertet das SMB-Client-System die Verbindungen alle zehn Minuten neu, wenn neue Schnittstellen erkannt wurden. Darüber hinaus können Sie erzwingen, dass SMB seine Verbindungen unmittelbar über den folgenden PowerShell-Cmdlet-Befehl auf den SMB-Client-Servern aktualisiert:

Update-SmbMultichannelConnection

## Mellanox ConnectX-3/ConnectX-3 Pro Konfiguration

DSMS unterstützt SMB Direct unter Verwendung von Mellanox ConnectX-3/ConnectX-3 Pro-Adaptern. Um jedoch eine optimale Leistung zu erzielen, müssen Sie alle Vorteile und Einschränkungen der Nutzung Ihrer DSMS-Lösung in einer Mellanox-Umgebung verstehen. Weitere Informationen und Anleitungen zur Konfiguration und Bereitstellung von Mellanox ConnectX-3/ConnectX-3 Adaptern, von der Installation von Windows-Treibern bis zur Konfiguration von Priority Flow Control (PFC), finden Sie in der unterstützenden Dokumentation unter https://community.mellanox.com/docs/doc-2142.

# D

## <span id="page-48-0"></span>Übersicht zu Cluster-Speicherplätzen

In diesem Abschnitt erhalten Sie Informationen zu den grundlegenden Aufgaben zum Erstellen von Speicherplätzen auf der Speicherlösung. Bei diesem Verfahren wird davon ausgegangen, dass der Failover-Cluster erstellt und validiert wurde. Empfehlungen zu Best Practices sowie fortschrittliche PowerShell-Befehle zum Konfigurieren von Speicherplätzen für Ihre Lösung finden Sie im *Best Practices-Handbuch zu Dell Storage mit Microsoft Storage Spaces* unter Dell.com/dsmsmanuals. Konfigurationsregeln für Speicherplätze finden Sie in der *Support-Matrix für Dell Storage mit Microsoft Storage Spaces Support Matrix* unter Dell.com/dsmsmanuals.

## Erstellen eines Speicher-Pools

- 1. Erweitern Sie im linken Fensterbereich des Failover-Cluster-Managers den Cluster-Namen, und gehen Sie dann zum Ordner Speicher.
- 2. Klicken Sie mit der rechten Maustaste auf Pools, und klicken Sie dann auf Neue Speicher-Pools.
- 3. Klicken Sie im Assistent für neue Speicher-Pools auf Weiter.
- 4. Geben Sie auf der Seite Speicher-Pool-Namen und Subsystem angeben im Feld Nameden Namen des Speicher-Pools ein, und wählen Sie dann die Gruppe von ursprünglichen Datenträgern aus, die für das Cluster verfügbar sind, aus dem das Speicher-Pool erstellt wird.
- 5. Klicken Sie auf Weiter.
- 6. Wählen Sie die Festplatten aus, die Teil des Speicher-Pools sein sollen, und klicken Sie dann auf Weiter.
- 7. Bestätigen Sie die Details zum Speicher-Pool, und klicken Sie dann auf Erstellen.

### Erstellen eines freigegebenen Cluster-Volumes

- 1. Erweitern Sie im linken Bereich des Failover-Cluster-Managers den Cluster-Namen, und gehen Sie dann zum Ordner Speicher.
- 2. Klicken Sie auf Pools. Darauf werden die Cluster-Pools angezeigt.
- 3. Klicken Sie mit der rechten Maustaste auf einen Speicher-Pool, und klicken Sie dann auf Neue virtuelle Festplatte.
- 4. Der Assistent für neue virtuelle Laufwerke wird geöffnet. Klicken Sie auf Weiter.
- 5. Wählen Sie den Speicher-Pool aus, in dem Sie den Speicherplatz erstellen möchten, und klicken Sie dann auf Weiter.
- 6. Geben Sie den Namen des Speicherplatzes (Virtuelles Laufwerk) an, und klicken Sie dann auf Weiter. Wenn der Speicher-Pool SSD-Laufwerke enthält, ist die Option für die Erstellung von Speicher-Tiers auf dem Speicherplatz verfügbar. Aktivieren Sie das Kontrollkästchen Speicher-Tiers auf diesem virtuellen Laufwerk erstellen, um Speicher-Tiers zu erzeugen.
- 7. Legen Sie die Resilienzeinstellung fest, und klicken Sie dann auf Weiter.

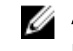

ANMERKUNG: Speicher-Tiers werden nur auf einfachen und gespiegelten Speicherplätzen unterstützt.

- 8. Geben Sie die Größe des Speicherplatzes oder der Speicher-Tiers des Speicherplatzes ein, und klicken Sie dann auf Weiter.
- 9. Bestätigen Sie die Einstellung des Speicherplatzes, und klicken Sie dann auf Erstellen.
- 10. Nachdem Sie den Speicherplatz erstellt haben, stellen Sie sicher, dass das Kontrollkästchen Volume nach dem Schließen des Assistenten erstellen aktiviert ist. Klicken Sie dann auf Schließen.

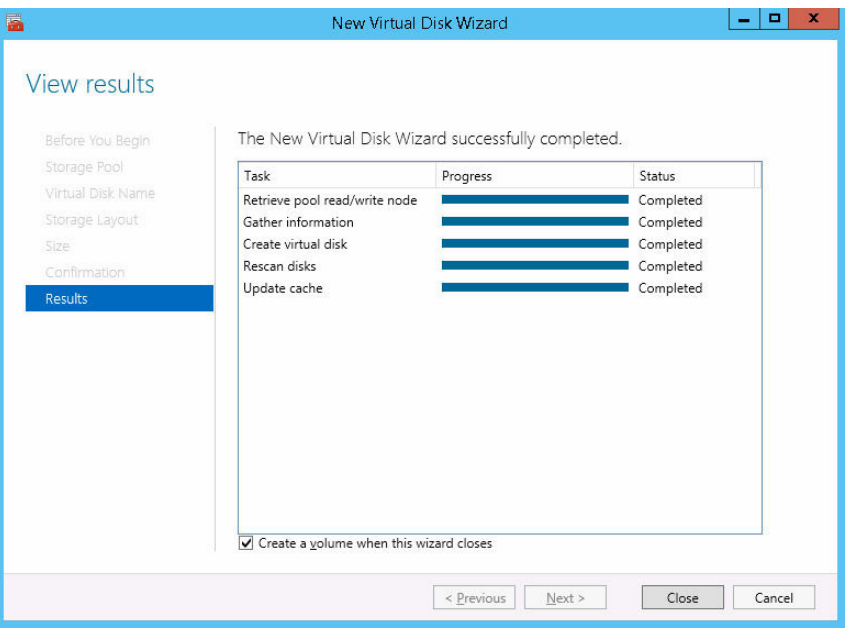

Abbildung 24. Erstellen eines virtuellen Laufwerks

ANMERKUNG: Wenn das Kontrollkästchen Volume nach dem Schließen des Assistenten erstellen nicht aktiviert ist, müssen Sie den Server-Manager verwenden, um das Volume auf dem Speicherplatz zu erstellen.

- 11. Klicken Sie im Fenster Assistent für die Erstellung neuer Datenträger auf Weiter.
- 12. Wählen Sie auf der Seite Server und Festplatte auswählen das Failover-Cluster und den Speicherplatz (Virtuelle Festplatte) aus, um den Datenträger zu erstellen, und klicken Sie dann auf Weiter.

| Cluster Role<br>Provision to<br>Status<br>Destination<br>Server and Disk<br>MaksR7301<br>Online<br>Cluster Node<br>Local<br>Size<br>Online<br>MaksR7302<br>Cluster Node<br>local<br>Drive Letter or Folder<br>Online<br>MaksRCluster<br>Cluster Name<br>Cluster Available Storage<br>File System Settings<br>Cluster Shared Volume<br>MaksRSoFS<br>Online<br>Scale-Out File<br>Confirmation<br><b>Results</b> |        |
|----------------------------------------------------------------------------------------------------|--------|
|                                                                                                    |        |
|                                                                                                    |        |
|                                                                                                    |        |
|                                                                                                    |        |
|                                                                                                    |        |
|                                                                                                    |        |
|                                                                                                    |        |
| Refresh                                                                                                    | Rescan |
| Disk:                                                                                                    |        |
| Virtual Disk<br>Capacity Free Space<br>Disk<br>Subsystem                                                                                                    |        |
| Disk 76<br>100 GB Clustered Storage Spaces<br><b>TestDisk</b><br><b>100 GB</b>                                                                                                    |        |
|                                                                                                    |        |
|                                                                                                    |        |
|                                                                                                    |        |
|                                                                                                    |        |
|                                                                                                    |        |

Abbildung 25. Erstellen eines Datenträgers im freigegebenen Cluster-Speicher

- 13. Geben Sie die Größe des Datenträgers an, und klicken Sie dann auf Weiter.
- 14. Weisen Sie dem Speicherbereich einen Laufwerkbuchstaben zu (optional).
- 15. Klicken Sie auf Weiter.
- 16. Geben Sie NTFS als Dateisystem an, und geben Sie dann die Datenträgerbezeichnung ein.

ANMERKUNG: NTFS ist für die Verwendung dieser Lösung erforderlich.

- 17. Bestätigen Sie die Einstellungen des Datenträgers, und klicken Sie dann auf Erstellen.
- 18. Klicken Sie im linken Fensterbereich des Failover-Cluster-Managers im Ordner Speicher auf Festplatten.
- 19. Klicken Sie mit der rechten Maustaste auf die virtuelle Cluster-Festplatte mit dem neu erstellten Datenträger, und wählen Sie dann Zu Cluster-Datenträgern hinzufügen aus.

## <span id="page-52-0"></span>Schritt-für-Schritt-Erweiterung für Dell Storage mit Microsoft Storage Spaces

Wenn Sie eine höhere Systemleistung und mehr Festplattenspeicherkapazität benötigen, kann die DSMS-Lösung erweitert werden, wodurch neue physische Laufwerke, Speichergehäuse und Server hinzugefügt werden und somit das gewünschte Ergebnis erzielt wird. Nachfolgend sind drei unterschiedliche Arten von Erweiterungen einer vorhandenen DSMS-Lösung aufgeführt:

- 1. Hinzufügen von neuen physischen Laufwerken zu vorhandenen Speichergehäusen, um die nutzbare Kapazität bzw. Leistung der Lösung zu steigern.
- 2. Hinzufügen eines neuen Speichergehäuses, um die nutzbare Kapazität bzw. Leistung der Lösung zu steigern.
- 3. Hinzufügen eines neuen Servers für zusätzliche Scale-Out-Kapazität für neue Dateifreigaben (Scale-Out-Dateiserverlösungen) bzw. für zusätzliche Rechenkapazität (Converged-Lösungen).

Diese Schritt-für-Schritt-Anleitung ermöglichen eine Methode zur Erweiterung der Kapazität in jedem dieser drei Szenarien. Jedes dieser drei Erweiterungsszenarien kann abgeschlossen werden, während der vorhandene Cluster und der Speicher online bleiben, wenn Datenpfade für alle Gehäuse während des gesamten Verfahrens verfügbar bleiben.

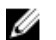

ANMERKUNG: Wenn Sie während einer dieser Vorgehensweisen eine Offline-Aktualisierung ausführen möchten, müssen Sie ein vorhandenes Speichergehäuse mit virtuellen Laufwerken ausschalten. Setzen Sie die RetireMissingPhysicalDisksPolicy für die betroffenen Speicherpools vor dem Ausschalten des Gehäuses auf Nie. Stellen Sie sicher, dass Sie sie auf die ursprüngliche Einstellung setzen, nachdem der Vorgang abgeschlossen und das Gehäuse eingeschaltet ist.

Dell empfiehlt, dass Sie bei der Erweiterung eines Speicherpools die folgende Menge physischer Laufwerke hinzufügen: Spaltenanzahl des größten virtuellen Laufwerks multipliziert mit der Anzahl der Datenkopien, zuzüglich weiterer erforderlicher physischer Laufwerke für die automatische Neuerstellung. Beispiel: Bei einem virtuellen Spiegellaufwerk mit Zwei-Wege-Spiegelung und einer Spaltenanzahl von vier müssen Sie mindestens acht physische Laufwerke zum Pool hinzufügen, um das virtuelle Laufwerk zu erweitern.

Beim Erweitern von vorhandenen virtuellen Laufwerken oder beim Erstellen von neuen virtuellen Laufwerken, bei denen die Gehäuseerkennung aktiviert ist, müssen weitere Überlegungen berücksichtigt werden. Bei der Gehäuseerkennung werden Datenkopien von virtuellen Laufwerken auf drei oder mehr Speichergehäuse verteilt. Wenn Sie jedoch neue physische Laufwerke oder Speichergehäuse auf der Grundlage von vorhandenen virtuellen Laufwerkslayouts hinzufügen, kann es vorkommen, dass virtuelle Laufwerke, die im neu hinzugefügten physischen Laufwerkspeicherplatz erstellt wurden, Gehäuse nicht erkennen können. Dies kann auftreten, wenn nicht genügend freier Speicherplatz verfügbar ist oder wenn die physischen Laufwerke nicht richtig aufgeteilt sind, um die neuen Datenkopien so zu verteilen, dass die Anforderungen für die Gehäuseerkennung erfüllt werden.

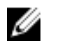

ANMERKUNG: Alle Dokumente, auf die in den folgenden Schritten verwiesen wird, sind unter Dell.com/dsmsmanuals verfügbar.

### <span id="page-53-0"></span>Hinzufügen der physischen Laufwerke zu vorhandenen Speichergehäusen

- 1. Stellen Sie sicher, dass die hinzugefügten physischen Laufwerke unterstützt werden, indem Sie *Dell Storage with Microsoft Storage Spaces Support Matrix* (Support-Matrix für Dell Storage mit Microsoft Storage Spaces) lesen.
- 2. Installieren Sie die physischen Laufwerke in das Speichergehäuse. Befolgen Sie dabei die Richtlinien des Benutzerhandbuchs des Speichergehäuses. Wenn die physischen Laufwerke mit der Storage Spaces-Gehäuseerkennungsfunktion verwendet werden, müssen die physischen Laufwerke innerhalb der vorhandenen Speichergehäuse zugewiesen werden.
- 3. Stellen Sie sicher, dass die neu hinzugefügten physischen Laufwerke vom Windows-Server-Betriebssystem und dem Cluster ermittelt wurden.
- 4. Aktualisieren Sie die Firmware auf den neuen physischen Laufwerken auf die aktuellsten unterstützten Versionen, die in der *Dell Storage with Microsoft Storage Spaces Support Matrix*  (Support-Matrix für Dell Storage mit Microsoft Storage Spaces) aufgeführt sind.
- 5. Fügen Sie die neuen physischen Laufwerke einem Speicherpool hinzu, indem Sie die bewährten Verfahren in *Dell Storage with Microsoft Storage Spaces Best Practices Guide* (Handbuch der bewährten Verfahren für die Verwendung von Dell Storage mit Microsoft Storage Spaces) verwenden. Ändern Sie, unter Verwendung des neu hinzugefügten Speicherplatzes, die Größe eines vorhandenen virtuellen Laufwerks folgendermaßen: mit dem Befehl Resize-VirtualDisk für virtuelle Laufwerke, die über keine Speicherschichten verfügen; mit dem Befehl Resize-StorageTier für virtuelle Laufwerke mit Speicherschichten; oder indem Sie neue virtuelle Laufwerke erstellen.
- 6. Wenn die Größe eines vorhandenen virtuellen Laufwerks geändert wird, muss das Volume auf dem Laufwerk mit dem Befehl Resize-Partition geändert werden.

### Hinzufügen der neuen Speichergehäuse zu einem vorhandenen Cluster

- 1. Stellen Sie sicher, dass das hinzugefügte Speichergehäuse unterstützt wird, indem Sie *Support-Matrix für Dell Storage mit Microsoft Storage Spaces* lesen.
- 2. Stellen Sie sicher, dass durch Hinzufügen des neuen Speichergehäuses eine gültige und unterstützte Konfiguration entsteht, indem Sie die unterstützten Konfigurationen in *Support-Matrix für Dell Storage mit Microsoft Storage Spaces* nachlesen.
- 3. Installieren Sie das Speichergehäuse in das Rack. Befolgen Sie dabei die Richtlinien des Benutzerhandbuchs des Speichergehäuses.
- 4. Lesen Sie *Dell Storage with Microsoft Storage Spaces Cabling Guide* (Verkabelungshandbuch für Dell Storage mit Microsoft Storage Spaces), um die Menge der erforderlichen neuen SAS-Host-Bus-Adapter und SAS-Kabel zu bestimmen.
- 5. Installieren Sie die neuen SAS-Host-Bus-Adapter in die vorhandenen Cluster-Knoten, beachten Sie, dass die Installation für jeden Knoten einzeln erfolgen muss. Halten Sie die Cluster-Services auf dem Knoten an und stellen Sie diese offline. Stellen Sie sicher, dass Sie, bevor Sie den Knoten ausschalten, die aktuelle Stimme erneut auf den anderen Server in Failover-Cluster-Manager zuweisen. Schalten Sie den Knoten nach der Installation der SAS-Host-Bus-Adapter ein und nehmen Sie die Cluster-Services wieder auf, indem Sie die aktuelle Stimme erneut aktivieren und dem anfänglichen Serverknoten in Failover-Cluster-Manager zuweisen.
- 6. Stellen Sie sicher, dass alle Rollen und Cluster-Ressourcen wieder auf die ursprünglichen besitzenden Knoten verteilt werden.

<span id="page-54-0"></span>7. Stellen Sie sicher, dass alle neuen und vorhandenen SAS-Host-Bus-Adapter gemäß den Angaben in *Dell Storage with Microsoft Storage Spaces Cabling Guide* (Verkabelungshandbuch für Dell Storage mit Microsoft Storage Spaces) verkabelt sind.

ANMERKUNG: Wenn dieser Schritt als Online-Erweiterung ausgeführt wird, müssen Sie, wenn die vorhandene Verkabelung aktualisiert wird und um die Verfügbarkeit des Datenpfads für vorhandene Gehäuse sicherzustellen, Folgendes beachten: Stellen Sie jederzeit sicher, dass mindestens ein SAS-Pfad für die vorhandenen Speichergehäuse verfügbar ist.

- 8. Stellen Sie sicher, dass alle SAS-Host-Bus-Adapter in jedem Server im Cluster erkannt wurden.
- 9. Schalten Sie das neu hinzugefügte Speichergehäuse ein.
- 10. Stellen Sie sicher, dass alle neuen Speichergehäuse und alle ihre physischen Laufwerke von allen Servern im Cluster erkannt werden.
- 11. Aktualisieren Sie die Firmware und Treiber der SAS-Host-Bus-Adapter sowie die Firmware der physischen Laufwerke auf die aktuellsten unterstützten Versionen, die in *Support-Matrix für Dell Storage mit Microsoft Storage Spaces* aufgeführt sind.
- 12. Fügen Sie die neuen physischen Laufwerke einem Speicherpool hinzu, indem Sie die bewährten Verfahren in *Dell Storage with Microsoft Storage Spaces Cabling Guide* (Verkabelungshandbuch für Dell Storage mit Microsoft Storage Spaces) verwenden.
- 13. Ändern Sie, unter Verwendung des neu hinzugefügten Speicherplatzes, die Größe eines vorhandenen virtuellen Laufwerks folgendermaßen: mit dem Befehl Resize-VirtualDisk für virtuelle Laufwerke, die über keine Speicherschichten verfügen; oder mit dem Befehl Resize-StorageTier für virtuelle Laufwerke mit Speicherschichten; oder indem Sie neue virtuelle Laufwerke erstellen.
- 14. Wenn die Größe eines vorhandenen virtuellen Laufwerks geändert wird, muss das Volume auf dem Laufwerk mit dem Befehl Resize-Partition geändert werden.

### Hinzufügen der neuen Server zu einem vorhandenen Cluster

- 1. Stellen Sie sicher, dass der hinzugefügte Server unterstützt wird, indem Sie *Support-Matrix für Dell Storage mit Microsoft Storage Spaces* lesen.
- 2. Stellen Sie sicher, dass durch Hinzufügen des neuen Servers eine gültige und unterstützte Konfiguration entsteht, indem Sie die unterstützten Konfigurationen in *Support-Matrix für Dell Storage mit Microsoft Storage Spaces* nachlesen.
- 3. Installieren Sie den Server in das Rack. Befolgen Sie dabei die Richtlinien des Benutzerhandbuchs des Servers.
- 4. Lesen Sie *Dell Storage with Microsoft Storage Spaces Cabling Guide* (Verkabelungshandbuch für Dell Storage mit Microsoft Storage Spaces), um die Menge der erforderlichen neuen SAS-Host-Bus-Adapter und SAS-Kabel zu bestimmen.
- 5. Installieren Sie die neuen SAS-Host-Bus-Adapter in den vorhandenen und neuen Cluster-Knoten. Beachten Sie, dass bei vorhandenen Knoten im Cluster die Installation von neuen SAS-Host-Bus-Adaptern für jeden Knoten einzeln erfolgen muss. Halten Sie die Cluster-Services auf dem Knoten an und stellen Sie diese offline. Stellen Sie sicher, dass Sie, bevor Sie den Knoten ausschalten, die aktuelle Stimme erneut auf den anderen Server in Failover-Cluster-Manager zuweisen. Schalten Sie den Knoten nach der Installation der SAS-Host-Bus-Adapter ein und nehmen Sie die Cluster-Services wieder auf, indem Sie die aktuelle Stimme erneut aktivieren und dem anfänglichen Serverknoten in Failover-Cluster-Manager zuweisen.
- 6. Stellen Sie sicher, dass alle Rollen und Cluster-Ressourcen wieder auf die ursprünglichen besitzenden Knoten verteilt werden.
- 7. Stellen Sie sicher, dass alle neuen und vorhandenen SAS-Host-Bus-Adapter gemäß den Angaben in der *Dell Storage with Microsoft Storage Spaces Support Matrix* (Support-Matrix für Dell Storage mit Microsoft Storage Spaces) verkabelt sind.

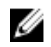

ANMERKUNG: Wenn dieser Schritt als Online-Erweiterung ausgeführt wird, müssen Sie, wenn die vorhandene Verkabelung aktualisiert wird und um die Verfügbarkeit des Datenpfads für vorhandene Gehäuse sicherzustellen, Folgendes beachten: Stellen Sie jederzeit sicher, dass mindestens ein SAS-Pfad für die vorhandenen Speichergehäuse verfügbar ist.

- 8. Verkabeln Sie die Netzwerkschnittstellen im neuen Server entsprechend den Netzwerkrichtlinien im *Dell Storage with Microsoft Storage Spaces Deployment Guide* (Bereitstellungshandbuch für Dell Storage mit Microsoft Storage Spaces).
- 9. Schalten Sie den neuen Server ein und konfigurieren Sie ihn entsprechend der Schritte, die im *Dell Storage with Microsoft Storage Spaces Deployment Guide* (Bereitstellungshandbuch für Dell Storage mit Microsoft Storage Spaces) beschrieben werden.
- 10. Aktualisieren Sie die Firmware und Treiber aller Komponenten im neuen Server auf die aktuellsten unterstützten Versionen, die in der *Dell Storage with Microsoft Storage Spaces Support Matrix*  (Support-Matrix für Dell Storage mit Microsoft Storage Spaces) aufgeführt sind.
- 11. Fügen Sie den neuen Server dem vorhandenen Cluster hinzu.
- 12. Stellen Sie sicher, dass der neue Server alle angefügten Speichergehäuse und physischen Laufwerke anzeigen kann.
- 13. Bei Lösungen des Scale-Out-Dateiservers muss das Eigentumsrecht vorhandener freigegebener Clustervolumes neu ausgeglichen werden, damit diese gleichmäßig auf allen Knoten im Cluster verteilt sind.
- 14. Bei Converged-Lösungen können Sie die vorhandenen freigegebenen Clustervolumes und virtuellen Maschinen nach Bedarf ausgleichen.

## <span id="page-56-0"></span>Cluster-Aware-Aktualisierung – Übersicht

Dieser Abschnitt beschreibt die grundlegenden Aufgaben zum Konfigurieren des Cluster-Aware-Aktualisierungs-Tools innerhalb von Microsoft Windows Server, um die Speicherknoten Ihrer DSMS-Konfiguration zu aktualisieren. Bei dem beschriebenen Verfahren wird davon ausgegangen, dass der Failover-Cluster sowohl erstellt als auch validiert wurde und die SOFS-Lösung über eine SMB-Freigabe verfügt, auf die alle Speicherknoten zugreifen können.

### Konfigurieren der Cluster-Aware-Aktualisierung über die **GUI**

1. Extrahieren Sie das DSMS-Aktualisierungspaket auf eine SMB-Freigabe, auf die alle Speicherknoten zugreifen können.

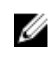

ANMERKUNG: Das DSMS-Aktualisierungspaket können von der Dell Support-Website auf der für Ihr System geeigneten Produktseite für Dell Storage mit Microsoft Storage Spaces heruntergeladen werden.

2. Um die Konfigurationsdatei zu erstellen, führen Sie mithilfe von PowerShell das Script BuildConfig.ps1 aus, das im DSMS-Aktualisierungspaket enthalten ist.

ANMERKUNG: Der Standarddateiname für die Erstellung der Datei lautet DefaultHotfixConfig.xml. Wenn Sie den Standarddateinamen ändern möchten, bearbeiten Sie den Parameter \$configName im Script BuildConfig.ps1. Wenn Sie den Dateinamen bearbeiten, stellen Sie sicher, dass Sie die Option HotfixConfigFileName = <NewFileName>.xml im Feld CauPluginArguments berücksichtigen, wenn Sie zu Schritt 9 übergehen, um die erweiterten Optionen zu konfigurieren.

- 3. Klicken Sie auf Server-Manager → Extras und dann auf Cluster-Aware-Aktualisierung.
- 4. Wählen Sie im Fenster Cluster-Aware-Aktualisierung den Speicher-Cluster aus dem Drop-Down-Menü Verbindung mit einem Failover-Cluster herstellen aus, und klicken Sie dann auf Verbinden.

ANMERKUNG: Geben Sie den Namen des Clusters ein, wenn er im Drop-Down-Menü nicht angezeigt werden sollte.

- 5. Wählen Sie im Fenster Cluster-Aware-Aktualisierung die Option Cluster-Selbstaktualisierungsoptionen konfigurieren aus.
- 6. Klicken Sie im Fenster Optionen für die Selbstaktualisierung konfigurieren auf Weiter.
- 7. Wählen Sie auf der Seite Geclusterte Rolle Hinzufügen die OptionGeclusterte CAU-Rolle mit aktiviertem selbstaktualisierenden Modus hinzufügen aus, und klicken Sie dann auf Weiter.
- 8. Wählen Sie auf der Seite Zeitplan für die Selbstaktualisierung den gewünschten Zeitplan aus, und klicken Sie dann auf Weiter.

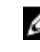

ANMERKUNG: Sie können die geplante Aufgabe deaktivieren, indem Sie den gleichen Assistenten erneut ausführen, dieser Schritt ist jedoch erforderlich, um die Cluster-Aware-Aktualisierung auf dem Ziel-Cluster zu aktivieren.

F

9. Führen Sie auf der Seite Erweiterte Optionen einen Bildlauf zum unteren Rand der Seite durch, und stellen Sie sicher, dass CauPluginName auf Microsoft.HotfixPlugin gesetzt ist. Klicken Sie anschließend auf Weiter.

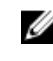

ANMERKUNG: Sie können den standardmäßigen Wert für RebootTimeoutMinutes auf dieser Seite erhöhen. Wenn ein Knoten mehr Zeit zum System-Neustart benötigt, da die Menge der Komponenten aktualisiert wird, geben Sie die Anzahl von Minuten in das zugewiesene Feld ein.

10. Legen Sie auf der Seite Zusätzliche Optionen den Pfad zum Hotfix-Stammordner auf das nicht gepackte DSMS-Aktualisierungspaket aus Schritt 1 fest.

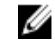

ANMERKUNG: Stellen Sie sicher, dass auf der SMB-Freigabe, die das DSMS-Aktualisierungspaket enthält, die SMB-Verschlüsselung aktiviert ist. Führen Sie dazu den folgenden PowerShell-Befehl auf dem Server aus, der die SMB-Freigabe enthält.

Set-SmbShare –Name <ShareName> -EncryptData \$True

- 11. Aktivieren Sie die Kontrollkästchen für sowohl SMB-Verschlüsselung als auch Zugangsprüfung, und klicken Sie dann auf Weiter.
- 12. Wählen Sie auf der Seite Bestätigung die Option Übernehmen aus, und klicken Sie dann auf Weiter.
- 13. Wählen Sie im Fenster Cluster-Aware-Aktualisierung die Option Aktualisierungen auf dieses Cluster anwenden aus.

ANMERKUNG: Sie können aus verschiedenen Optionen auswählen, um alle Aspekte in den Schritten 9 bis 11 manuell zu ändern, nehmen Sie jedoch keine Änderungen vor, wenn sich der Speicherort des Aktualisierungspakets nicht geändert hat. Zeigen Sie in diesem Fall auf den neuen Speicherort für die Freigabe, und stellen Sie sicher, dass die SMB-Verschlüsselung auf dieser Freigabe aktiviert ist.

14. Wählen Sie auf der Seite Bestätigung die Option Aktualisieren, um die Aktualisierung zu starten auf dem jeweiligen Knoten aus.

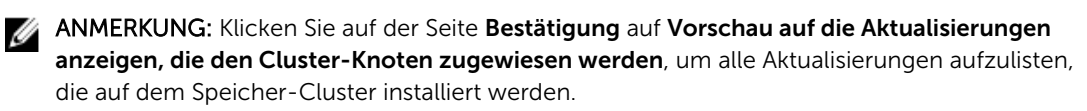

## <span id="page-58-0"></span>Ändern der Windows Server-GUI in Windows Core

Der hier gezeigte PowerShell-Befehl konvertiert Windows Server 2012 R2 von der GUI in Server Core. Führen Sie diese Aufgabe nur aus, wenn Sie beabsichtigen, Windows Core für Ihre Bereitstellung zu verwenden.

Uninstall-WindowsFeature Server-GUI-Mgmt-Infra,Server-Gui-Shell –Remove –Restart

ANMERKUNG: Wenn Sie Ihren Server nach dem Konvertieren in Windows Server Core zurück in die Ø GUI konvertieren möchten, finden Sie weitere Informationen zum Verfahren in der Microsoft-Dokumentation.